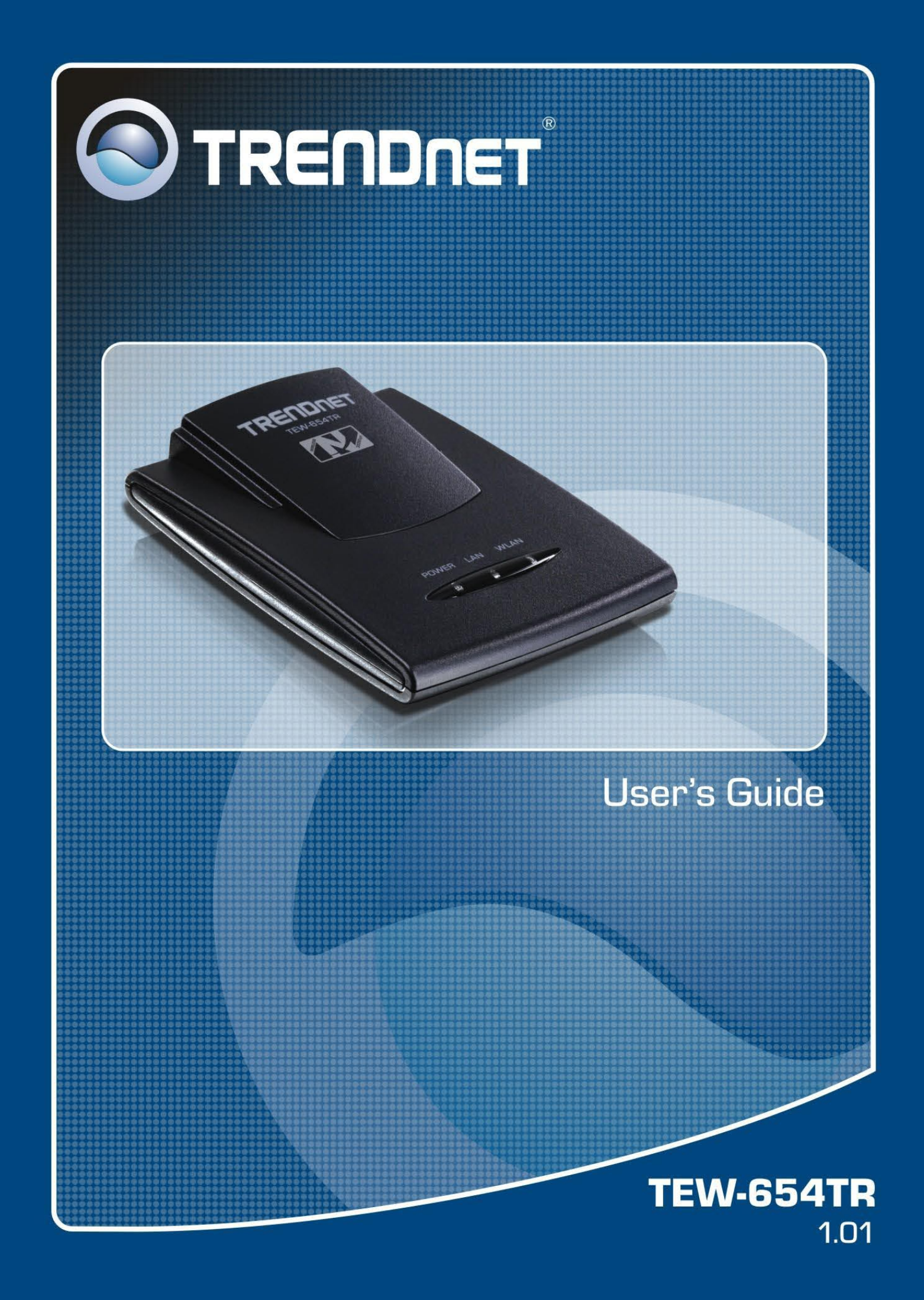

# **Table of Contents**

### **CHAPTER 1: PRODUCT OVERVIEW**

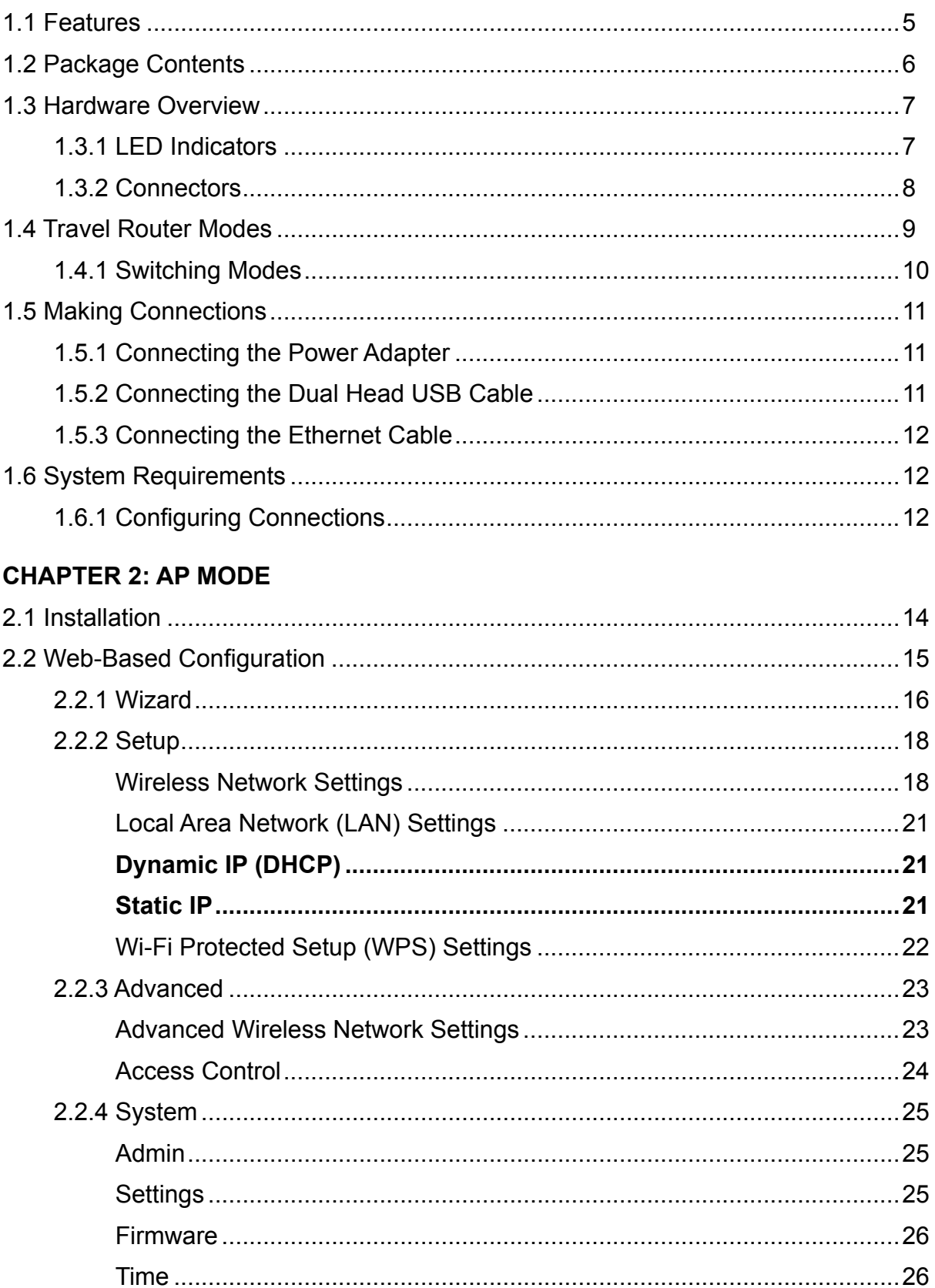

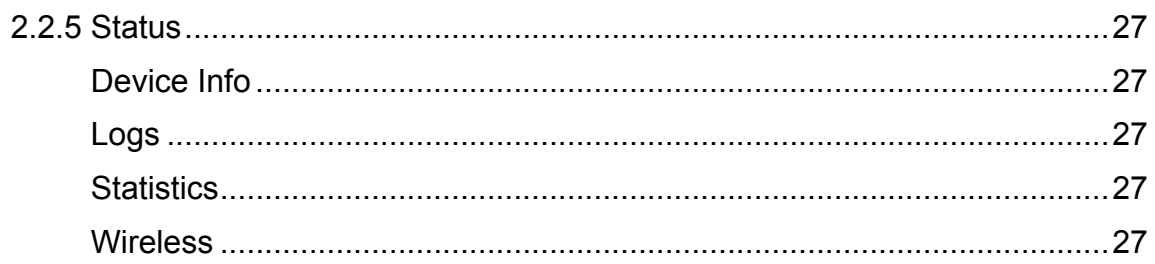

### **CHAPTER 3: CLIENT MODE**

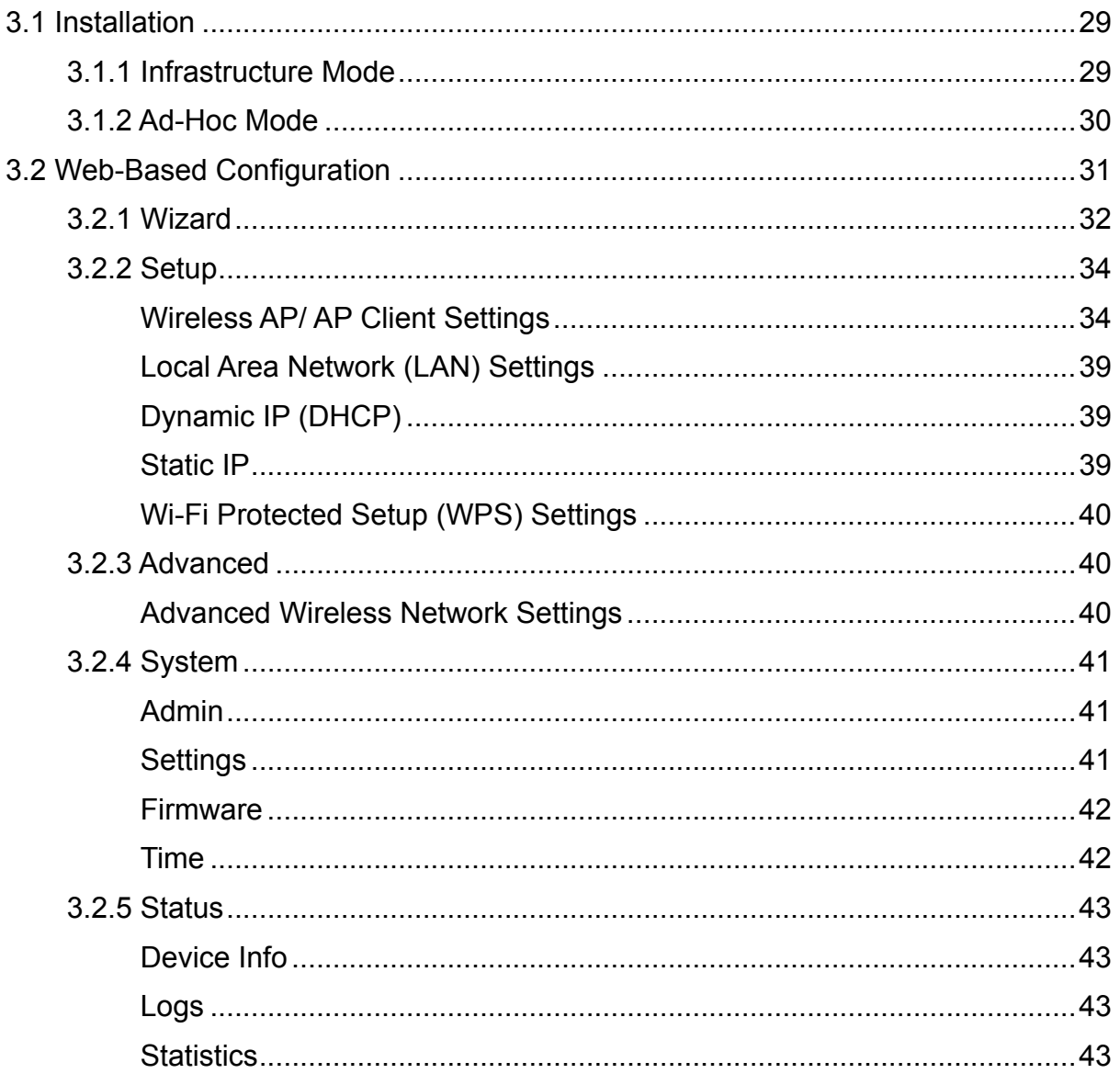

### **CHAPTER 4: ROUTER MODE**

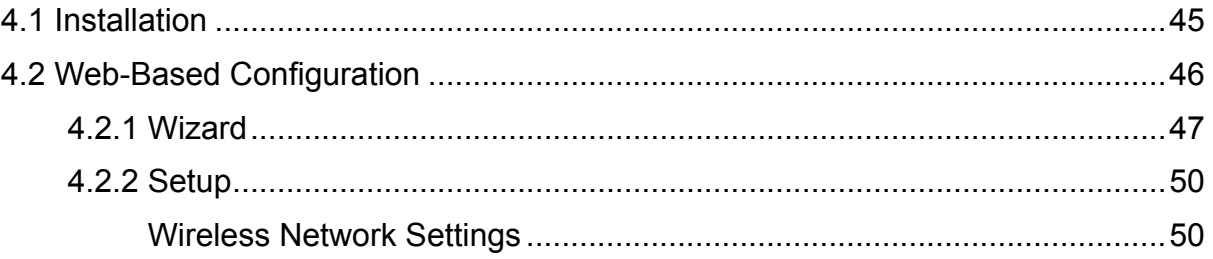

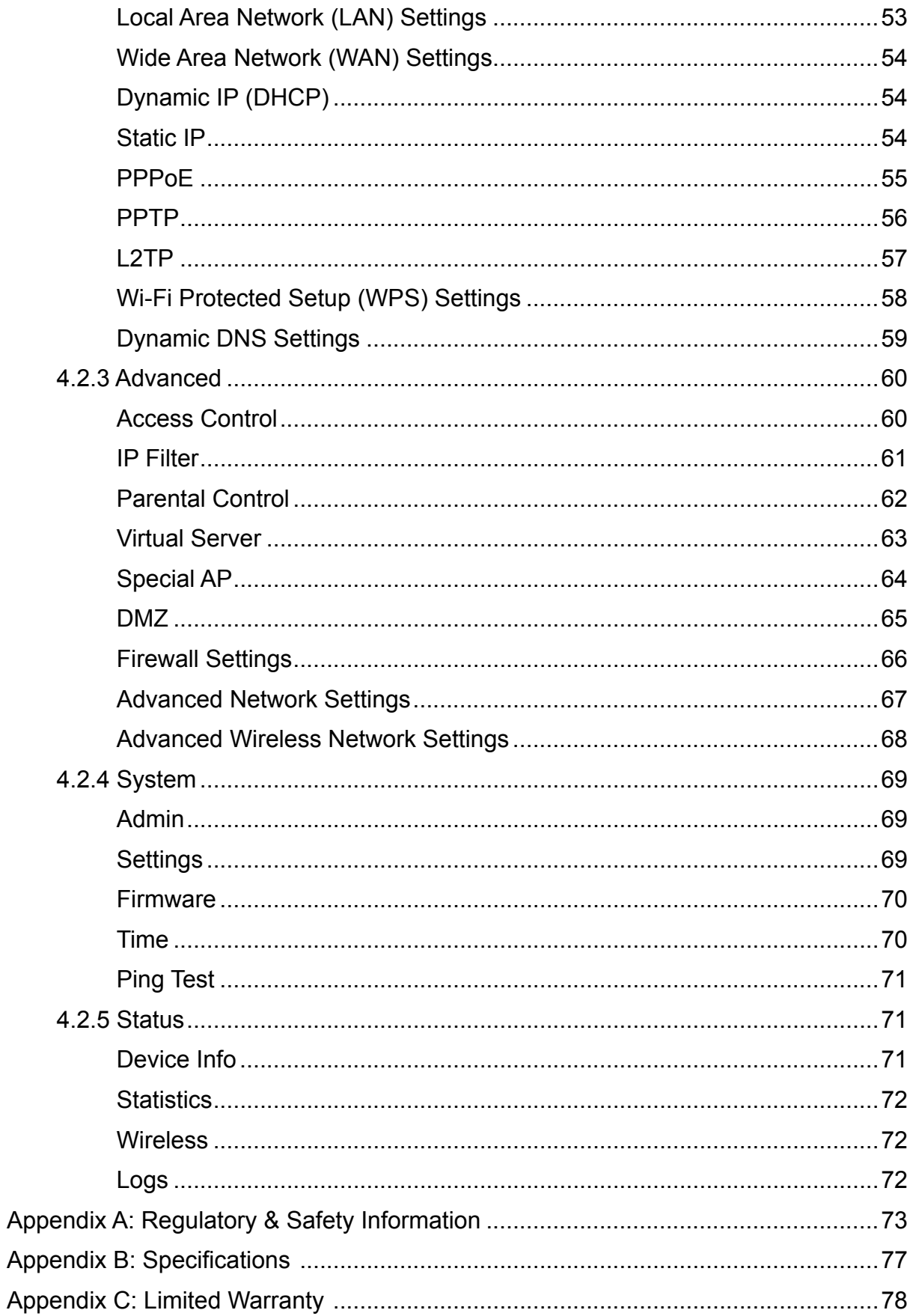

# **Product Overview**

Congratulations on your purchase of the 3-in-1 Travel Router. The Travel Router functions as an Access Point for wireless connections, an Access Point Client for wired devices to have wireless connections, and a Router to share resources such as computers, printers, files and other devices.

This User Manual will guide you on how to install and set up the Travel Router. Read it carefully and keep it for future reference.

# **1.1 Features**

- 3-in-1 Operation Mode: Supports AP, Router, and AP Client modes •
- Smallest Networking Device
- Fast Wireless Networking: Provides fast data rate connection up to 300Mbps for 802.11n devices
- Full range compatibility: Compatible with IEEE 802.11n, 802.11g, 802.11b and 802.3u devices
- Low Power Consumption: Consumes less than 2.5 watts
- USB Bus Powered: Provides better mobility. •
- Quick and Easy Setup with Web-based Management Utility •
- Strong Network Security Supports the following features:
	- $\rightarrow$  WPA, WPA-PSK, WPA2, and WPA2-PSK security standars
	- $\rightarrow \;$  WPS button for Wi-Fi WPS configuration
	- $\rightarrow$  PPPoE/PPTP/L2TP protocol for DSL connections
	- $\rightarrow$  Firewall protection

**1**

# **1. PRODUCT OVERVIEW**

# **1.2 Package Contents**

Check if your package comes with the following items. If any of them is missing or appears damaged, please contact your retailer.

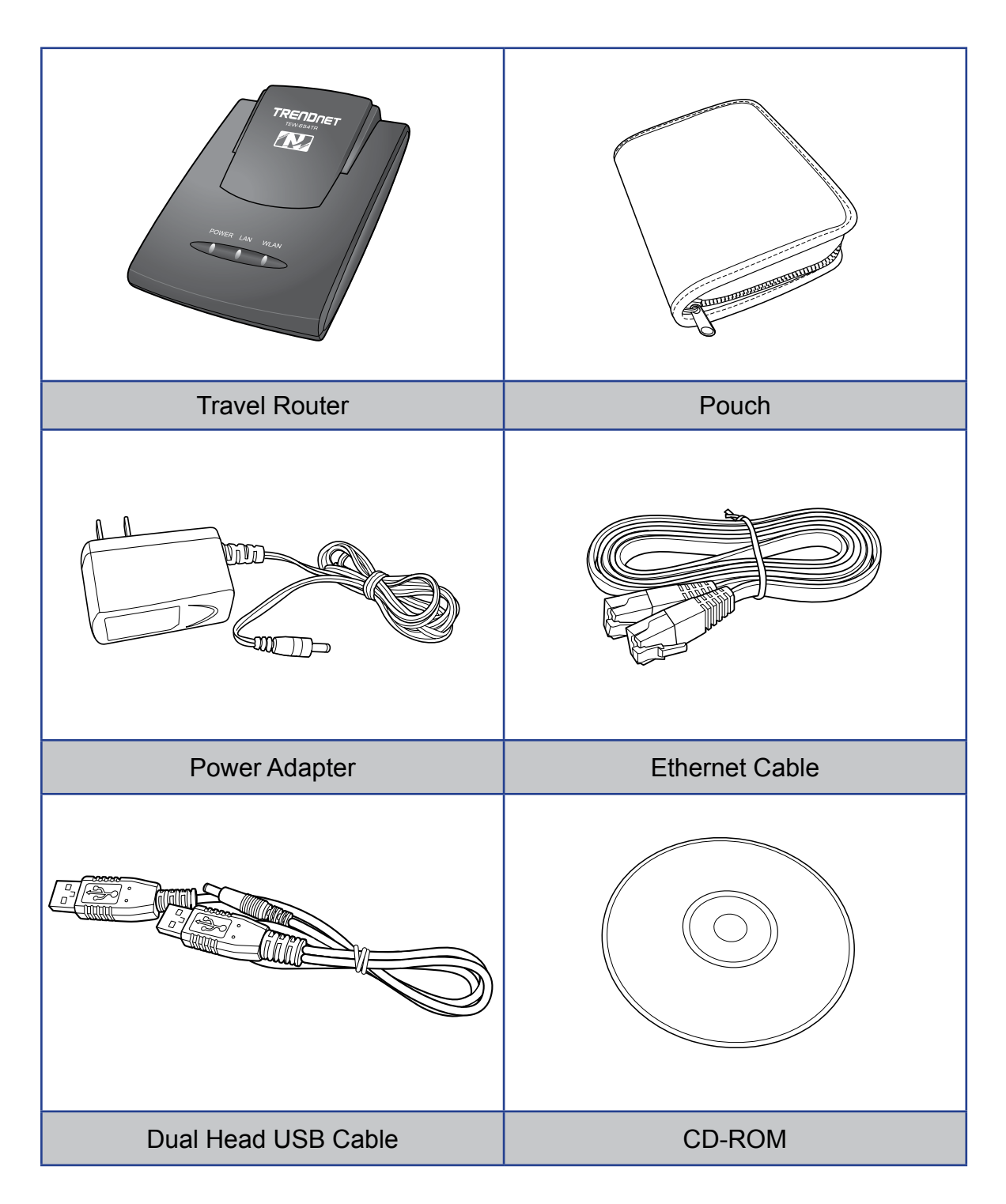

# **1.3 Hardware Overview**

# **1.3.1 LED Indicators**

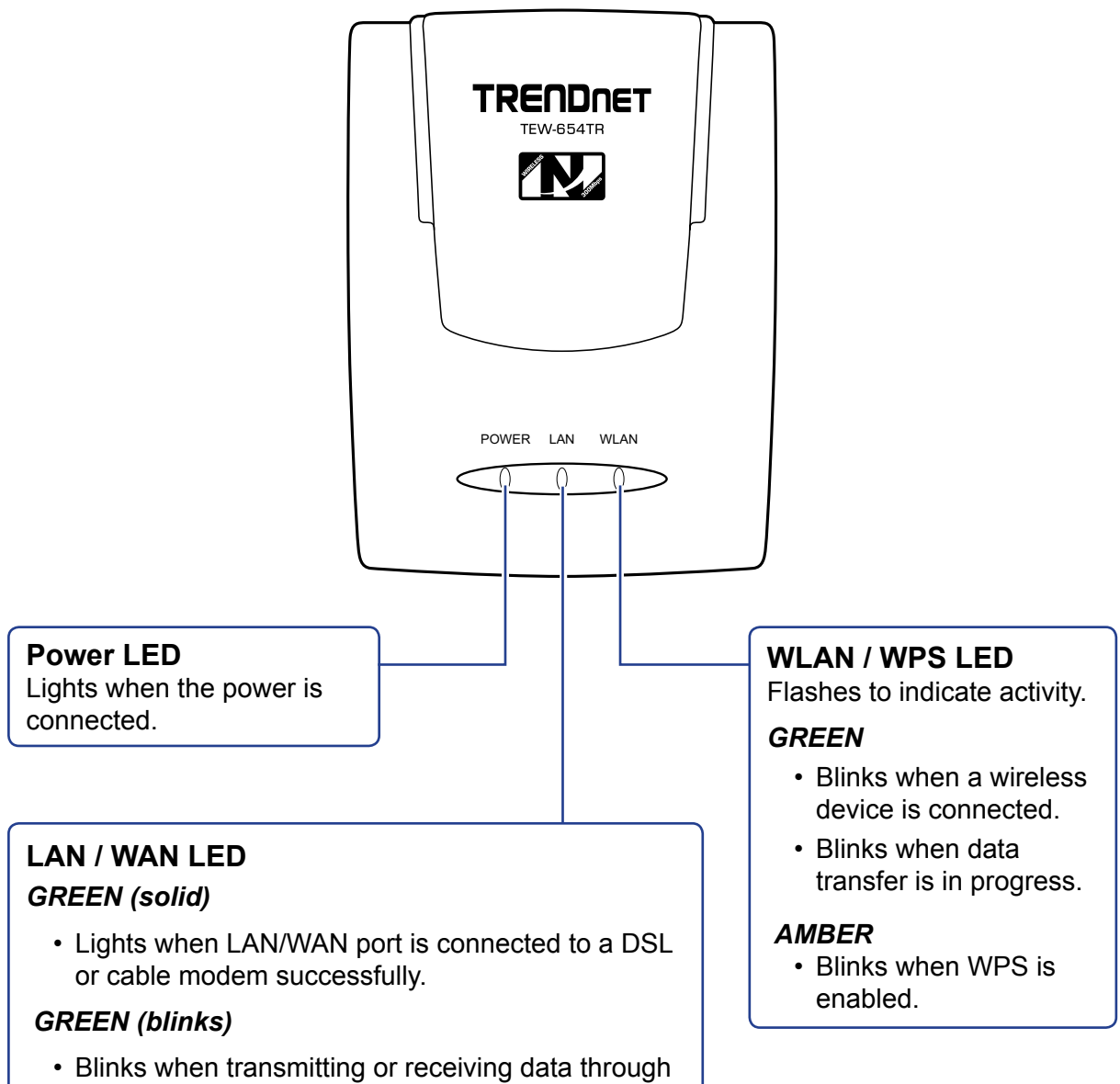

the LAN / WAN connection.

### **1. PRODUCT OVERVIEW**

# **1.3.2 Connectors**

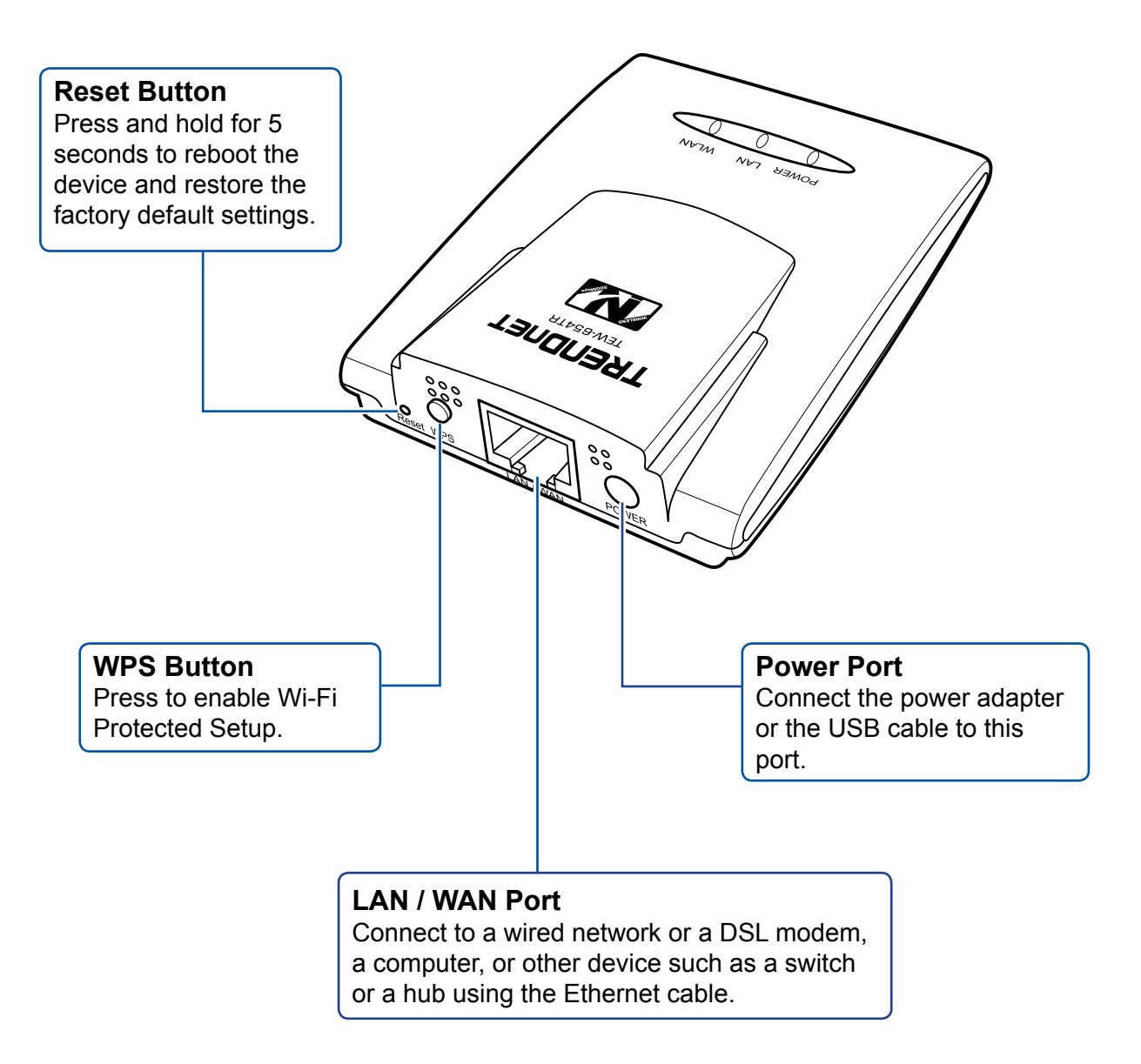

### **Note:**

A wireless network normally requires a network name (SSID) and WPA security key to prevent unwanted access to the network. This process requires users to have knowledge of WiFi devices and their configurations. But with WPS enabled, the network name (SSID) and WPA security key of the devices are automatically configured.

# **1.4 Travel Router Modes**

Before using the travel router, determine the type of mode you want to use:

### **Access Point (AP) Mode •**

With AP mode, you can use the travel router as an access point for wireless clients to connect to the local area network (LAN) and to other wireless clients.

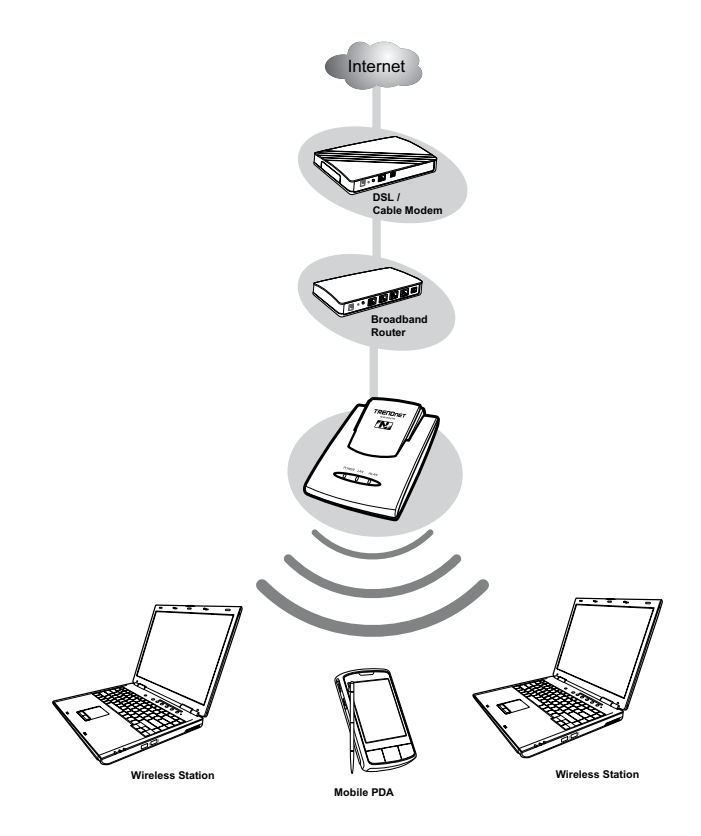

### **Client Mode •**

Switch to this AP-Client mode to connect a device to the travel router using an RJ-45 cable and use the travel router as a wireless adapter. This mode enables the Ethernet-connected device to have wireless function over a network.

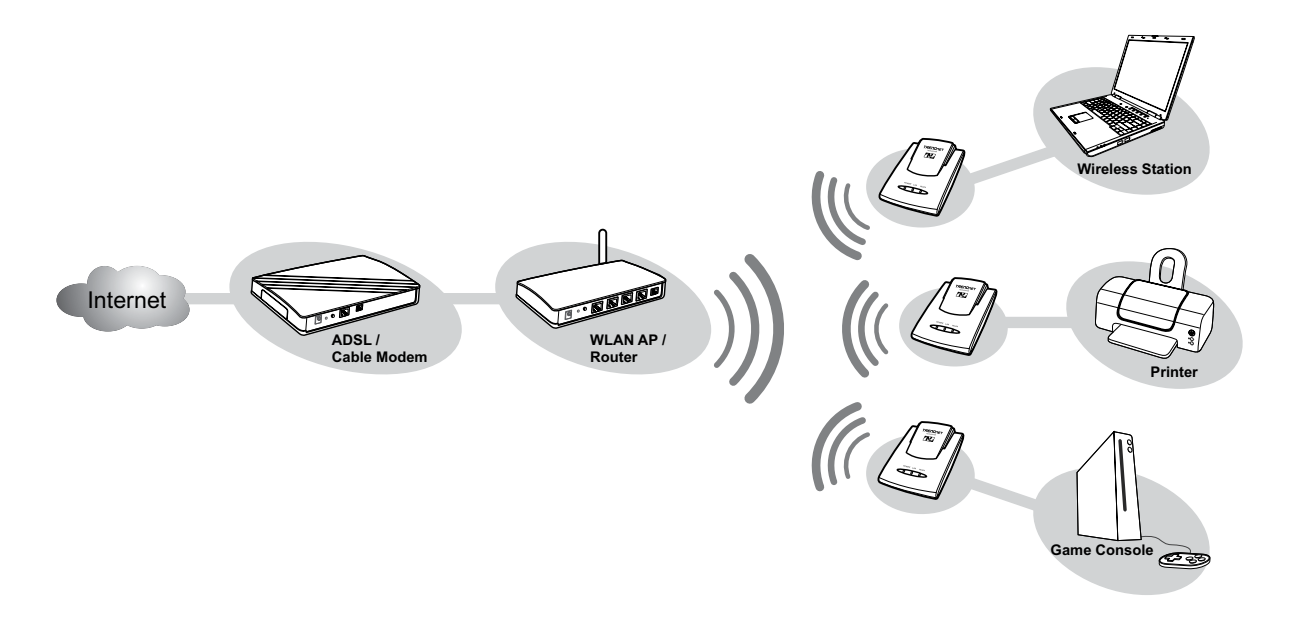

### **1. PRODUCT OVERVIEW**

### **Router Mode •**

Use this mode to connect the travel router to a DSL or cable modem. With this mode, wireless clients connect to the Internet through the travel router using one account and one IP address.

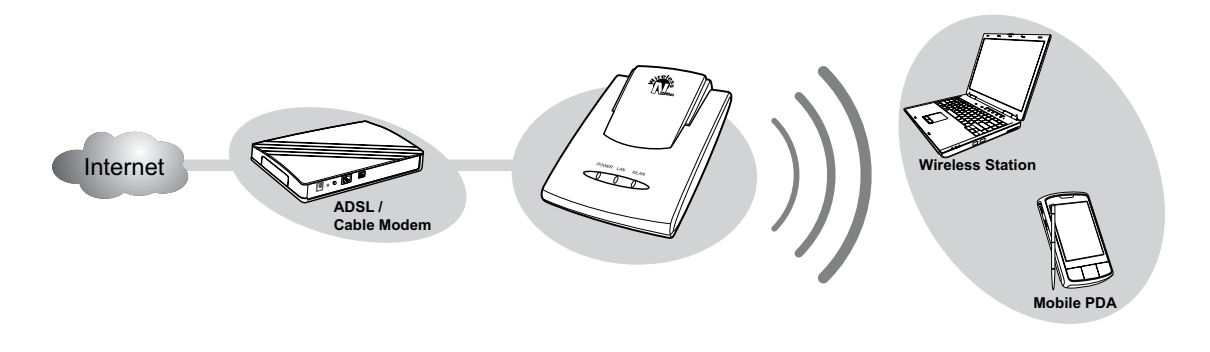

# **1.4.1 Switching Modes**

Use the mode switch at the bottom of the travel router to change modes.

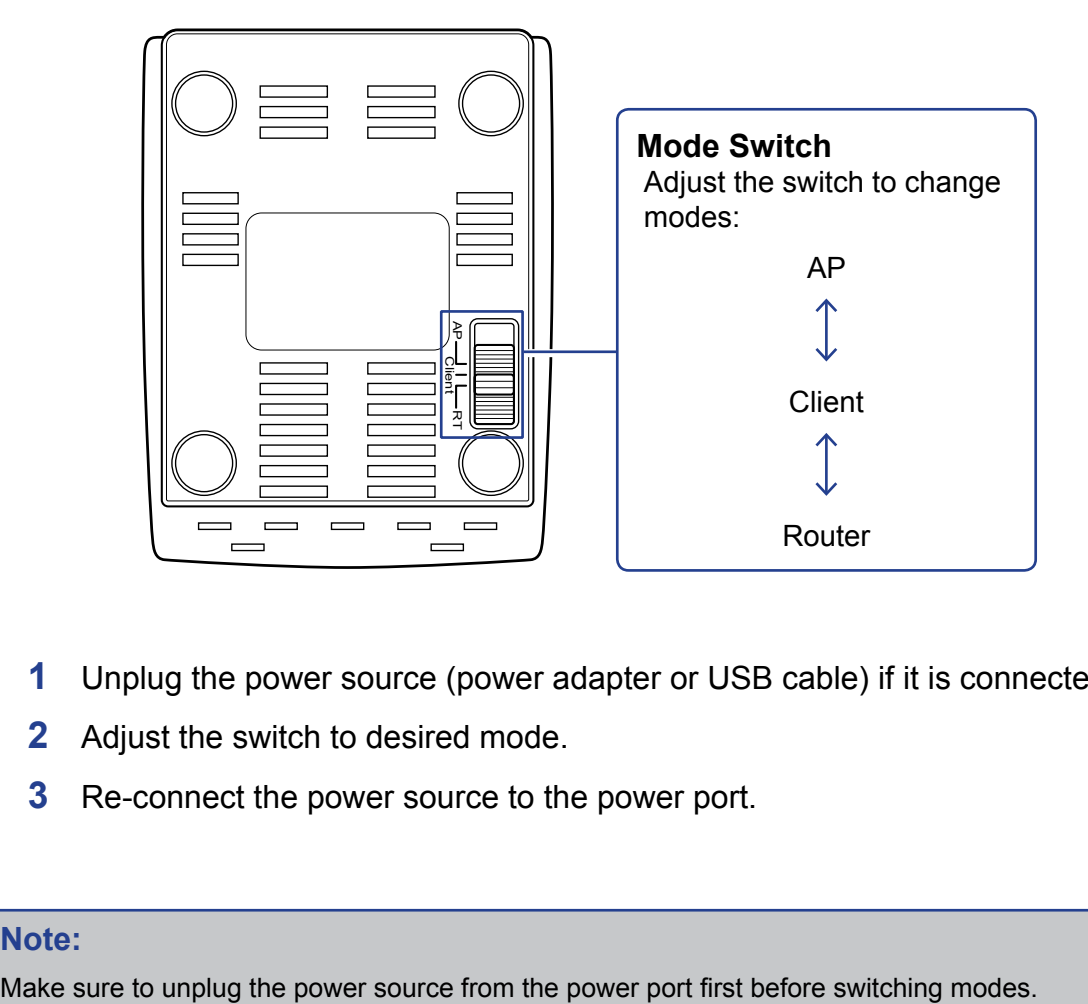

- **1** Unplug the power source (power adapter or USB cable) if it is connected.
- **2** Adjust the switch to desired mode.
- **3** Re-connect the power source to the power port.

### **Note:**

# **1.5 Making Connections**

# **1.5.1 Connecting the Power Adapter**

Use the power adapter to directly connect to a power outlet.

- **1** Connect the power adapter to the power port of the travel router.
- **2** Plug the power adapter to an outlet or power strip.

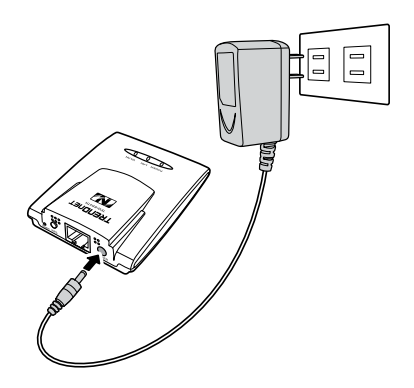

# **1.5.2 Connecting the Dual Head USB Cable**

Some computers have over-current protection capability. This means that when the current of a USB port goes over 500mA, the connected device will not be accessed by the computer. To avoid this risk, use the dual head USB cable supplied with your travel router.

To connect, follow the steps below:

- **1** Connect the two heads of the USB cable to your computer.
- **2** Plug the other end to the power port of the travel router.

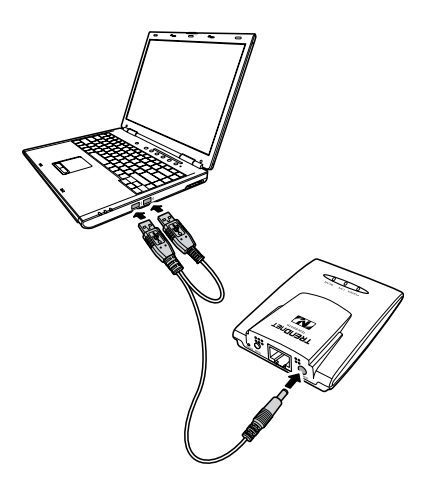

### **Note:**

Make sure you connect the dual head USB cable to the computer first before connecting the travel router.

# **1. PRODUCT OVERVIEW**

# **1.5.3 Connecting the Ethernet Cable**

Use the Ethernet (RJ-45) cable to connect to a computer for wired connection or connect to a DSL or cable modem for internet connection.

- **1** Connect one end of the Ethernet cable to your computer or a DSL or cable modem.
- **2** Plug the other end to the LAN port of the travel router.

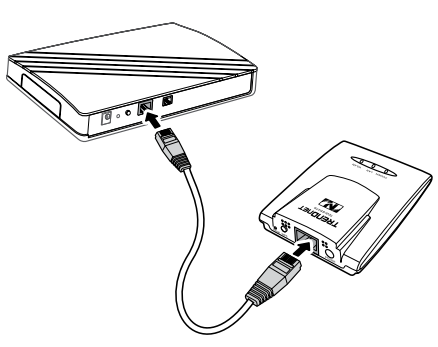

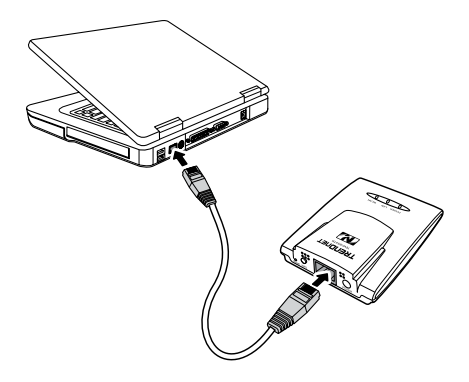

**Cable modem connection Wired computer connection**

# **1.6 System Requirements**

- Operating systems: Windows XP, Vista
- Microsoft Internet Explorer 5.5 or higher
- At least one RJ-45 Ethernet network •

# **1.6.1 Configuring Connections**

To properly detect the connections, configure your computer's network settings first. The following instructions are based on Windows XP. Non-Windows XP users will see similar screens.

- **1** For Windows XP, click **Start** > **Control Panel** > **Network Connections**. Right click on a connection, then select **Properties**.
- **2** Highlight **Internet Protocol (TCP/IP)**, then click **Properties**.
- **3** Click **Obtain an IP address automatically** and **Obtain DNS server address automatically**.
- **4** Click **OK** and **OK** again.

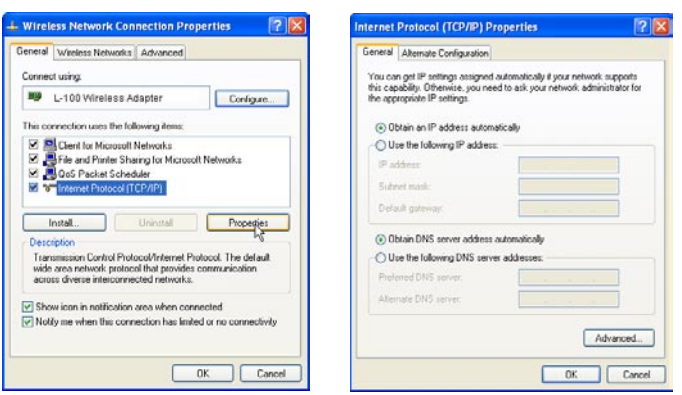

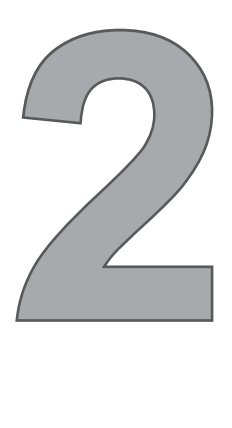

# **AP Mode**

With AP mode, you can use the travel router as an access point of your wireless device.

# **Before You Begin**

# **Checklist**

- $\sqrt{ }$  A valid network or Internet connection.
- $\sqrt{ }$  A DSL / cable modem provided by the ISP as part of the broadband connection installation.
- $\sqrt{ }$  A broadband router that connects to the DSL / cable modem for internet connection sharing.

# **You need to connect...**

- Connect the travel router to your router or network that has a DHCP server. The travel router will obtain an IP address from the network automatically.
- Connect the LAN port of the travel router to the LAN port on your network then plug in the power adapter.
- Use wireless adapters to connect to the ravel router (default SSID TRENDnet654). •

# **2.1 Installation**

# **Network Diagram**

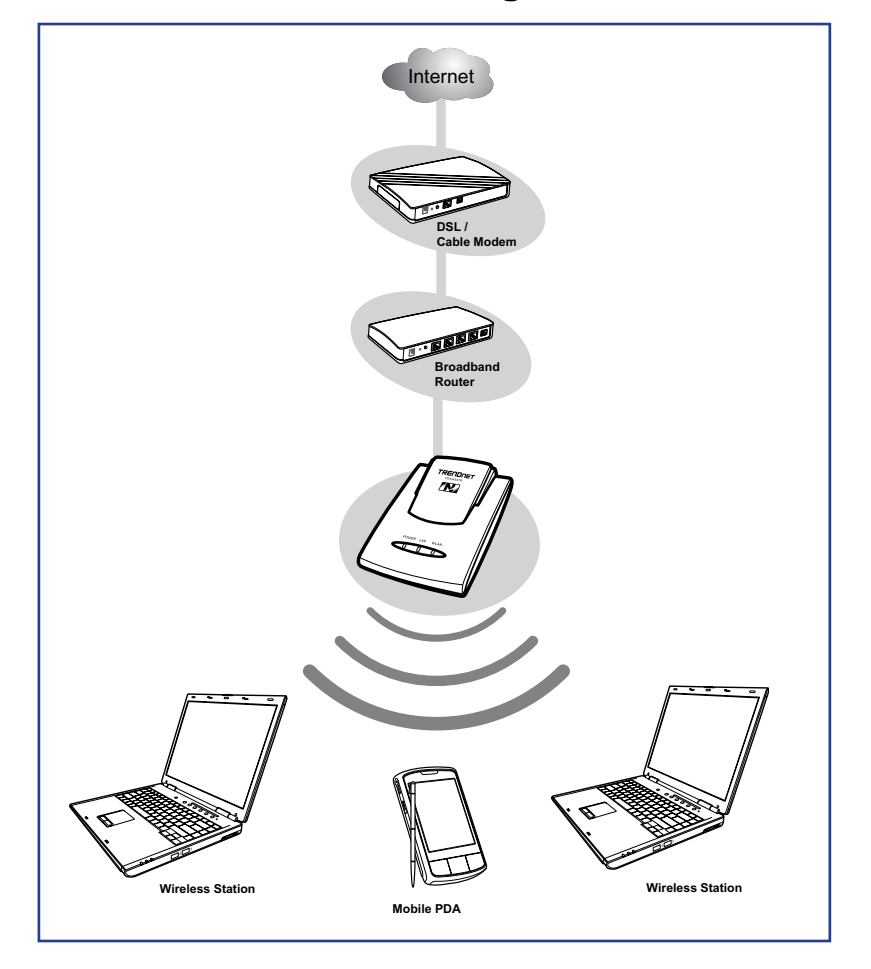

- **1** Adjust the switch to AP mode.
- **2** Connect one end of the RJ-45 cable to the travel router and the other end to the DSL or cable modem.
- **3** Turn on or plug in the DSL / cable modem and the broadband router.
- **4** Connect the power adapter to the travel router and plug to an outlet or power strip. Wait for the travel router to boot.
- **5** Check the LED indicators to verify connection.
- **6** Enable the wireless function of the wireless clients or devices.

### **The following LED indicators should be lit...**

- Power LED (solid) √
- LAN LED (solid) √

### **Note:**

Make sure you remove the power source from the travel router first before adjusting the mode switch.

# **2.2 Web-Based Configuration**

After making all the required connections, configure the travel router using the webbased configuration utility.

### **How to Access the Configuration Utility**

**1** Open a web-browser and enter the default address: **http://tew-654tr/**.

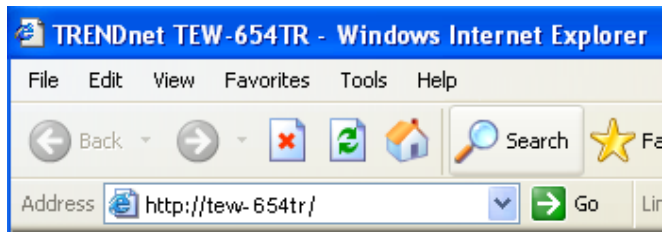

#### **Notes:**

You can also access the web-based configuration by any of the following ways:

- 1. If your LAN connection uses DHCP, the travel router can obtain an IP address from the DHCP server. You can either enter that IP address or the default address **http://tew-654tr/** on the browser's address field to open the web-based configuration utility.
- 2. If your LAN connection uses Static IP, You can either enter **http://tew-654tr/** or that static IP address on the browser's address field. The default IP address is **192.168.10.1**.

#### **If you cannot access the configuration utility:**

- Disable the Internet security software on the computer. The firewall may block access to the configuration page. Check the software firewall documentation for help.
	- **2** Enter the default **User Name** and **Password**: **admin**.

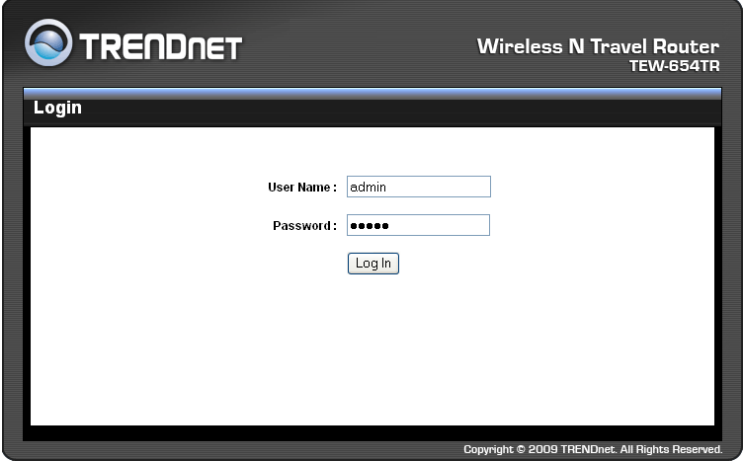

### **2. AP MODE**

After login, the **Status > Device** Info page is displayed.

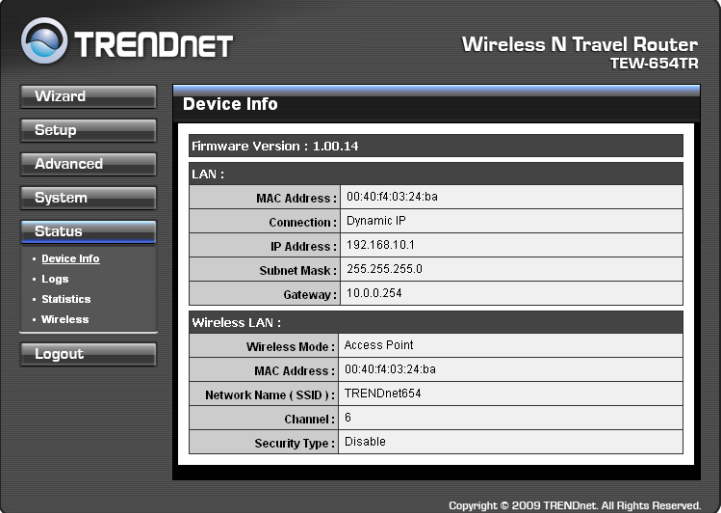

To access a page, click the buttons on the right. To logout, click **Logout**.

### **Note:**

For novice users, it is recommended to use the Setup Wizard to configure the travel router.

# **2.2.1 Wizard**

Click the **Wizard** button to configure the travel router using the setup wizard.

**1** Click **Next** to continue.

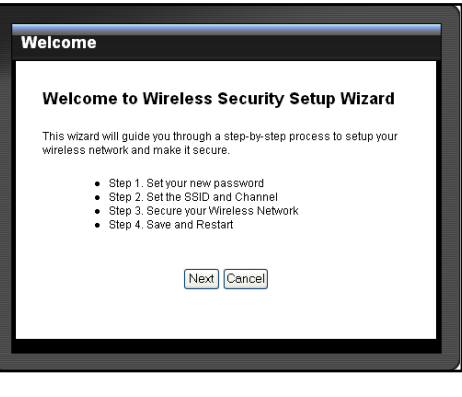

**2** Create a new **Password**, then click **Next** to continue.

**3** Create a new **Wireless Network Name**  and select the **Channel** (6 by default).

Click **Next** to continue.

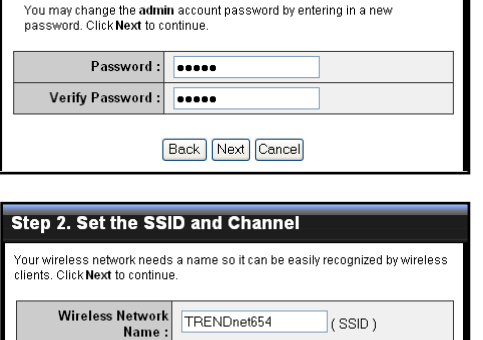

Back Next Cancel

Step 1.Set your new password

Channel:  $\sqrt{6}$  **4** Select the type of security, then click **Next** to continue.

If you select **None**, skip to step 5.

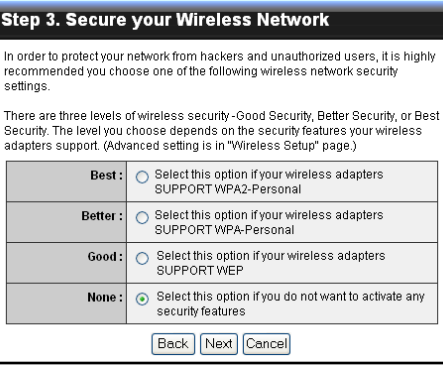

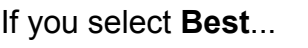

Enter the **Passphrase**, then click **Next** to continue.

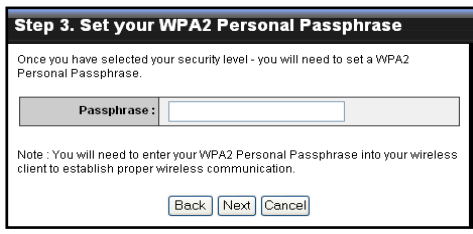

Skip to step 5.

#### **Note:**

The Passphrase must be 8-63 ASCII characters or 64 hexadecimal characters.

If you select **Better**...

Enter the **Passphrase**, then click **Next** to continue.

Skip to step 5.

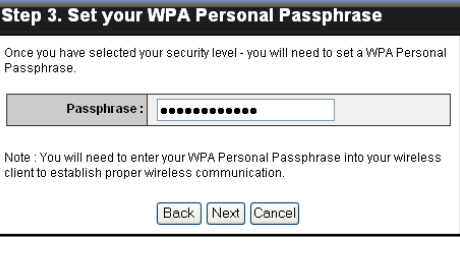

If you select **Good**...

Select the **Key Format** and **Key Length**.

Enter the **WEP Key**, then click **Next** to continue.

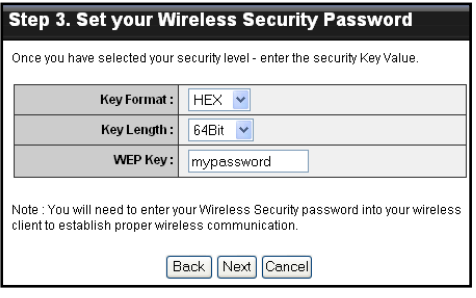

**5** The wireless security setting is displayed. Take note of the information then click **Save**.

The information shown varies depending on the selected security level.

**6** Click **Restart** to reboot the access point and the device.

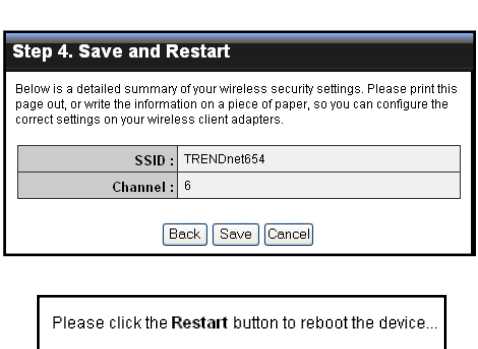

Restart

## **2. AP MODE**

# **2.2.2 Setup**

The Setup menu allows you to configure basic router settings. Click the **Setup** button then the submenu to view page.

# **Wireless Network Settings**

### **Enable Wireless**

Check the box to enable wireless function. Uncheck to disable it.

### **Wireless Network Name**

The name of your wireless network, also called Service Set Identifier (SSID).

### Enter up to 32 characters.

### **Enable Auto Channel Scan**

Auto channel scan selects the channel with the least amount of

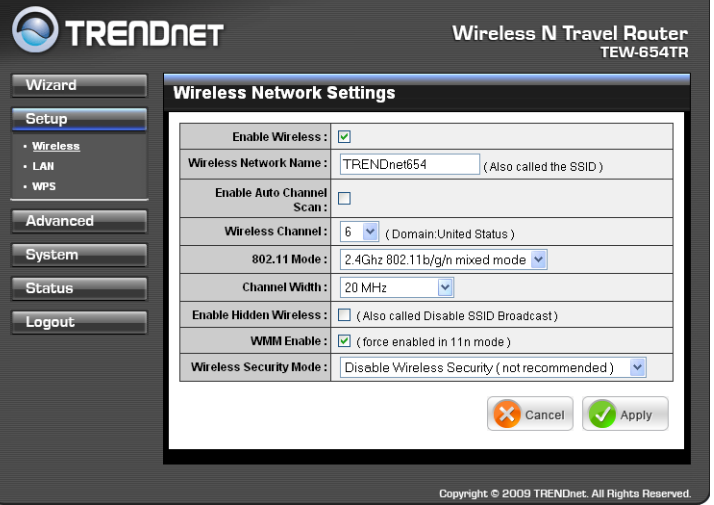

interference. Check to enable auto channel scan.

### **Wireless Channel**

Manually select the channel from the list. By default, the channel is set to 6. If Enable Auto Channel Scan is checked, this box is grayed out.

### **802.11 Mode**

Limit the type of wireless clients to allow connection with. Select any of the following modes if your clients are:

- **2.4Ghz 802.11b/g mixed mode:** a mix of 802.11b and 11g wireless devices. **•**
- **2.4Ghz 802.11b/g/n mixed mode:** a mix of 802.11b, 11g, 11n wireless devices. **•**
- **2.4Ghz 802.11n only mode:** all 802.11n wireless devices. **•**

### **Channel Width**

Select the appropriate channel width:

- **20 MHz (Default):** Select if your wireless clients are not 802.11n. **•**
- **Auto 20/40 MHz:** Select if your wireless clients are a mix of 802.11b, 11g, 11n **•**wireless clients. If you are not sure which wireless clients you are using, select **Auto**.

### **Enable Hidden Wireless**

Check to hide the SSID of your wireless network to be broadcasted when wireless clients scan for wireless networks. To display the router's SSID, keep the box unchecked (default).

### **WMM Enable**

Wi-Fi Multimedia (WMM) improves the quality of video and voice applications

transmitted over a wireless network. This function is commonly used with multimedia applications such as a game console. Check the box to enable WMM.

### **Wireless Security Mode**

Select the security level for your wireless network. Select the wireless security mode from the list:

- **Disable Wireless Security:** (Default) Select if you do not want to use any wireless **•** security.
- **Enable WEP Wireless Security (basic) •**
- **Enable WPA Wireless Security (enhanced) •**
- **Enable WPA-2 Wireless Security (enhanced) •**
- **Enable WPA-Auto Wireless Security (enhanced):** Select if you are unsure which **•** WPA wireless security to use.

The required settings vary depending on the selected mode.

### **WEP**

WEP (Wired Equivalent Privacy) is the basic encryption method. With WEP encryption, all wireless clients must enter the same key to connect to the access point.

### **Authentication**

Select the type of authentication:

- **Open system:** Allows public **•** access to the travel router via wireless communications.
- **Shared Key: Requires users** to enter the same WEP key to exchange data with other wireless devices.

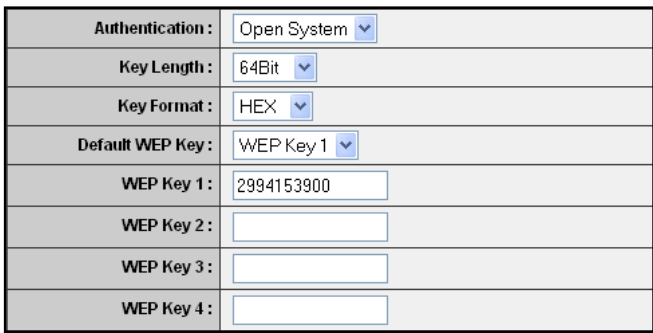

**Auto:** Select **Auto** if you are **•** unsure which authentication suits best for your wireless clients.

### **Key Length**

Select the key length or the level of encryption:

- **64Bit:** Select to enter 10 hexadecimal characters with any combination of 0-9 or **•** A-F
- **128Bit:** Select to enter 26 hexadecimal characters with any combination of 0-9 **•** or A-F

### **Key Format**

Select the key format:

- **ASCII:** Select to enter ASCII characters. **•**
- **HEX:** Select to enter hexadecimal characters. **•**

### **Default WEP Key**

The travel router supports up to 4 sets of WEP keys. Select which WEP Key is used as the default key from the list.

### **2. AP MODE**

### **WEP KEY 1-4**

Manually enter a set of WEP key for each box. Select the default WEP key from the **Default WEP Key** list.

### **WPA / WPA-2 / WPA-Auto**

WPA (Wi-Fi Protected Access) uses high grade encryption and authentication which is designed to improve WEP encryption. WPA / WPA-2 / WPA-Auto uses a passphrase to authenticate wireless connections.

### **Cipher Type**

Select the encryption method:

**TKIP:** Temporal Key Integrity **• Protocol** 

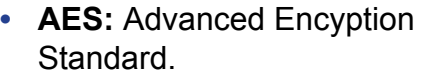

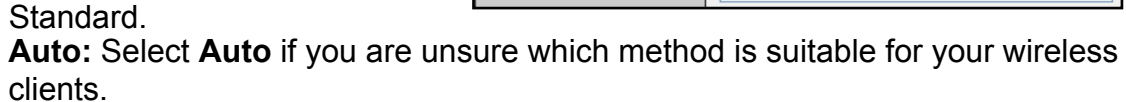

Cipher Type:

PSK/EAP:

Passphrase:

Confirmed Passphrase:

Auto v

 $PSK$   $\vee$ 

### **PSK/EAP**

**•**

Select the authentication method:

**PSK:** Select to use a passphrase for authentication. **•**

### **Passphrase**

 Create a passphrase. The passphrase must be 64 hexadecimal or 8-63 ASCII characters.

### **Confirm Passphrase**

Re-enter passphrase.

**EAP:** Select to use Extensible Authentication Protocol (EAP). This should only **•** be used when a Radius server is connected to the travel router. You can have up to 2 Radius server settings.

### **IP**

Enter the IP address of the Radius server.

### **Port**

Enter the port number of the Radius server. The default value is 1812.

### **Shared Secret**

Enter the secret key shared between the travel router and the Radius server.

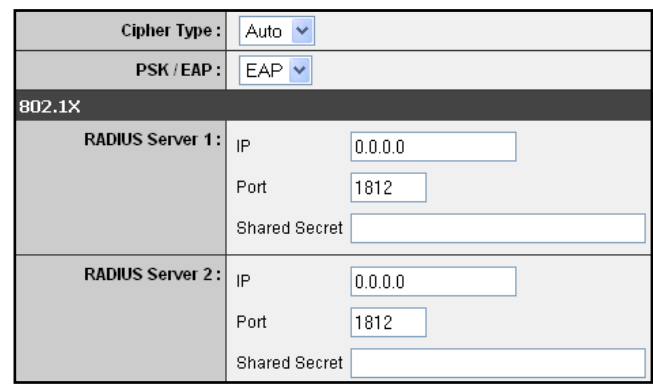

Once configuration is complete, click **Apply** to save and apply settings, or click **Cancel** to cancel changes. The travel router will restart for new settings to take effect.

# **Local Area Network (LAN) Settings**

### **Dynamic IP (DHCP)**

### **My LAN Connection is**

Select **Dynamic IP (DHCP)** to obtain the IP address information automatically from your ISP. The **IP Address**, **Subnet Mask**, and **Gateway Address** are shown on the page.

### **Device Name**

Displays the default device name.

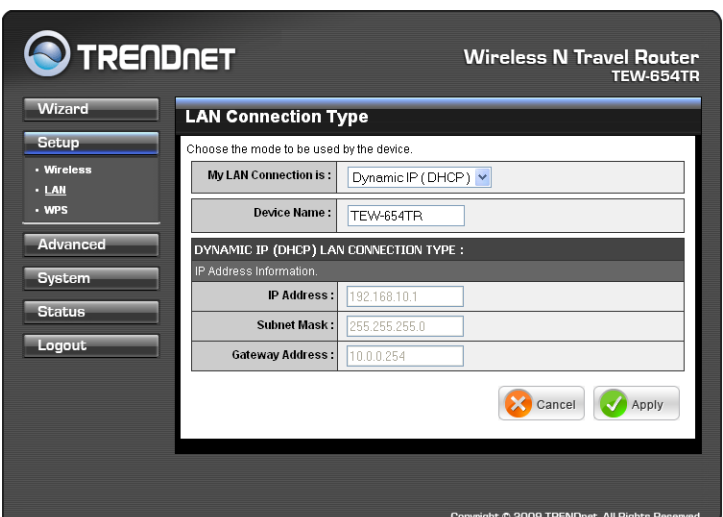

### **Static IP**

### **My LAN Connection is**

Select **Static IP** if you are required to use a permanent IP address to connect to the Internet. You need to manually enter the information provided by your ISP.

### **IP Address**

Enter the IP address provided by your ISP.

### **Subnet Mask**

Enter the subnet mask provided by your ISP.

### **Gateway Address**

Enter the gateway address provided by you ISP.

### **Primary / Secondary DNS Server**

Enter the DNS server addresses provided by your ISP.

### **Enable DHCP Server**

Check the box to use the travel router as a DHCP server for your network. A DHCP server automatically assigns an IP

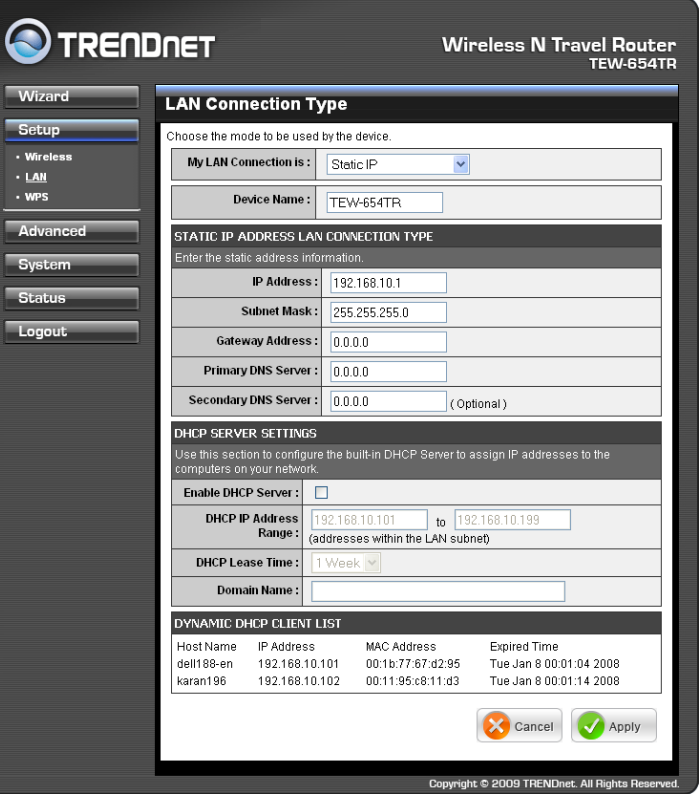

address to each client on your network. This function is disabled by default.

### **DHCP IP Address Range**

Enter the starting and ending range of IP addresses that can be assigned to clients on your network.

### **DHCP Lease Time**

Select the length of time to "lease" the dynamic IP address from the list. The default time is **1 Week**.

# **2. AP MODE**

### **Domain Name**

Enter the domain name (optional).

### **Dynamic DHCP Client List window**

Displays the list of DHCP clients.

Once configuration is complete, click **Apply** to save and apply settings, or click **Cancel** to cancel changes. The travel router will restart for new settings to take effect.

# **Wi-Fi Protected Setup (WPS) Settings**

Wi-Fi Protected Setup (WPS) is an optional certification program from the Wi-Fi Alliance that is designed to ease the task of setting up and configuring security on a wireless network.

### **Enable**

Check the box to enable WPS function.

**Status** Displays WPS status: **UnConfigured** or **Configured**.

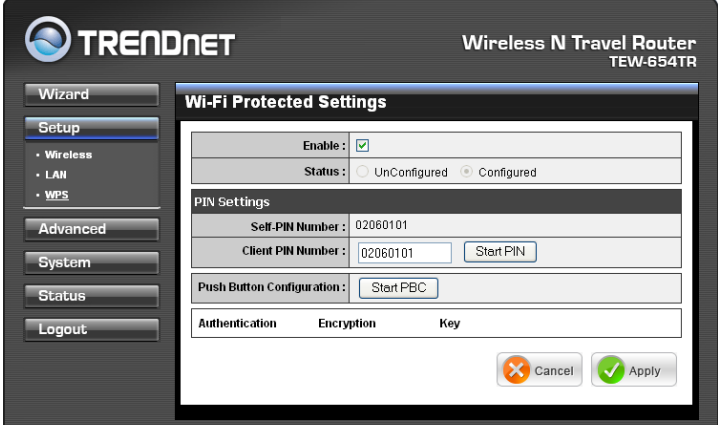

There are 2 methods used in WPS configuration:

- **Push Button:** If the client device has a WPS button. **•**
- **PIN Number:** If the client device has a WPS PIN number. **•**

### **Self-PIN Number**

Displays the default PIN number of the travel router.

### **Client PIN Number**

Enter the client's PIN number. This PIN number will be used to communicate with the travel router to connect to the network.

### **Start PIN**

Click this button to start WPS configuration process if the client device has a WPS PIN number.

### **Push Button Configuration**

Click the **Start PBC** button to start WPS configuration process if the client device has a WPS button.

Once configuration is complete, click **Apply** to save and apply settings, or click **Cancel** to cancel changes. The travel router will restart for new settings to take effect.

# **2.2.3 Advanced**

The Advanced menu configurations greatly affect the operating performance of the travel router. This menu is intended for advanced users. It is recommended to retain the default settings. Do not change any of configurations if you are unsure about it.

# **Advanced Wireless Network Settings**

### **Beacon Period**

Enter the interval period of time for the access point to send out beacons to synchronize the wireless network. The default value is 100 milliseconds.

### **RTS Threshold**

The default and the recommended value is 2346. Should you encounter inconsistent data flow, only minor adjustments should be made.

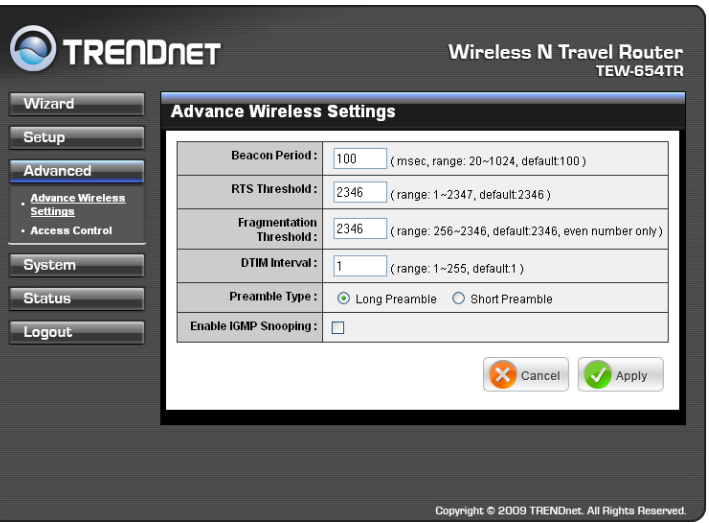

### **Fragmentation Threshold**

Fragmentation threshold refers to the amount of packets that will be fragmented before transmission. The default and recommended value is 2346 bytes.

### **DTIM Interval**

This value indicates the interval of Delivery Traffic Indication Message (DTIM). A DTIM is a countdown field informing clients of the next window for listening to broadcast and multicast messages. The default value is 1.

### **Preamble Type**

Preamble is use to limit the packets of data for transmission. When the connection is bad, it is recommended to use the **Short Preamble**.

### **Enable IGMP Snooping**

Check the box to enable Internet Group Management Protocol (IGMP) snooping. This function restrains multicast traffic in a switched network.

Once configuration is complete, click **Apply** to save and apply settings, or click **Cancel** to cancel changes. The travel router will restart for new settings to take effect.

# **2. AP MODE**

# **Access Control**

The Access Control menu allows you deny or only allow access to certain wireless clients by filtering their MAC addresses.

**O** TRENDNET

**Access Control** 

MAC FILTER LIST MAC Address

**IRELESS ACCESS SETTINGS** Use the client's MAC Addre **Access Control:** MAC Address:  $\boxed{00}$ 

Connected PCs :

The device can be setup to deny or only allow access to wireless clients with the listed MAC<br>addresses.

 $\overline{1}\cdot\overline{11}$ 

karan198

### **Access Control**

Select the type of access from the list:

- **Disable:** Disable access **•** control.
- **Reject:** Deny the MAC **•** addresses shown on the list to access the wireless network.
- **Accept:** Only allow the MAC **•** addresses shown on the list to access to wireless network.

### **MAC Address**

Displays the cloned MAC address. To clear the MAC address, click **Clear**.

### **Connected PCs**

Select the name of the connected client that you want to clone. Click **Clone** to clone its MAC address.

To grant or block access:

- **1** Select the client from the **Connected PCs** list, then click **Clone**. The cloned MAC address is displayed in the **MAC Address** field.
- **2** Click **Apply** to add MAC address in the **MAC Filter List**. The system will reboot.
- **3** After rebooting, select the **Access Control option: Disable**, **Reject** or **Accept**.
- **4** Click **Apply** to save setting. The system will reboot for changes to take effect.
- **5** To add more MAC addresses, repeat steps 1-4.

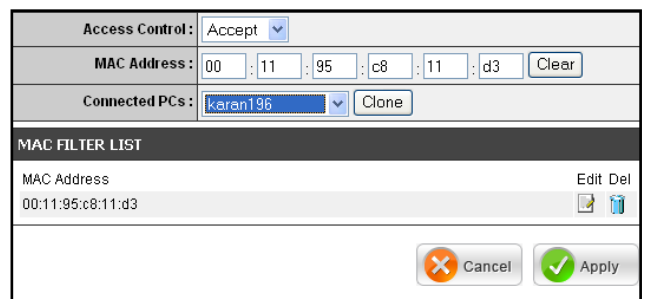

To edit the access control of a MAC address, click its corresponding  $\blacksquare$  icon.

To delete the MAC address from the list, click its corresponding **in** icon.

Wireless N Travel Router<br>TEW-654TR

Edit Del

Cancel Apply

 $[.95]$ :  $c8$  :  $11$  :  $d3$  Clear

 $\sqrt{\frac{1}{2}}$  Clone

# **2.2.4 System**

The System menu provides password configuration, backup and restore settings, firmware update and date and time settings.

# **Admin**

The Admin submenu allows you to change the default user name and password which are use to login.

# **New User Name**

Enter the new user name here.

**New / Confirm Password**

Enter the password.

Click **Apply** to save and apply settings, or click **Cancel** to cancel changes. The travel router will restart for new settings to take effect.

# **Settings**

The Settings submenu provides backup and restore setting functions.

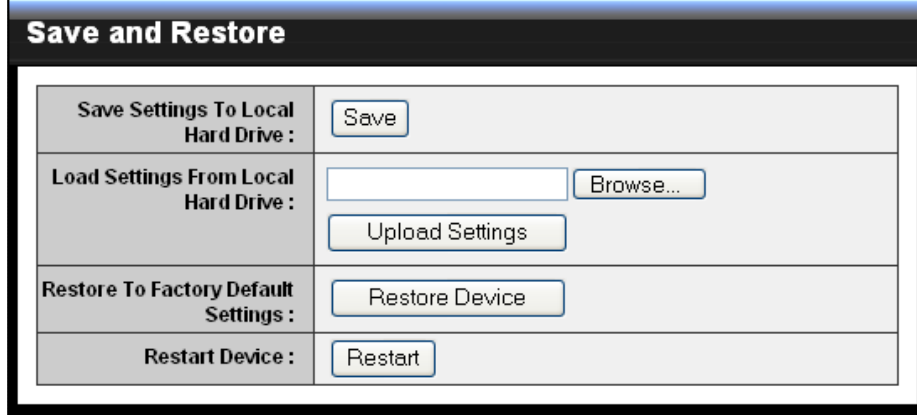

### **Save Settings to Local Hard Drive**

Use this function to save the current configuration settings to your local hard drive. Click **Save**, then select the folder where you want to save the file.

### **Load Settings From Local Hard Drive**

Use this function to retrieve saved configuration settings from the local hard drive.

- **1** Click **Browse** to locate the file.
- **2** Click **Upload Settings** to transfer and apply the settings to the travel router.

### **Restore to Factory Default Settings**

Click **Restore Device** to restore all configurations to the factory default settings. All changes in configuration will be deleted.

### **Restart Device**

Click **Restart** to reboot the travel router.

# **2. AP MODE**

# **Firmware**

The Firmware submenu allows you to upgrade the firmware to the latest version.

**Current Firmware Version**

Displays the current firmware version.

### **Firmware Date**

Displays the date when the firmware was last updated.

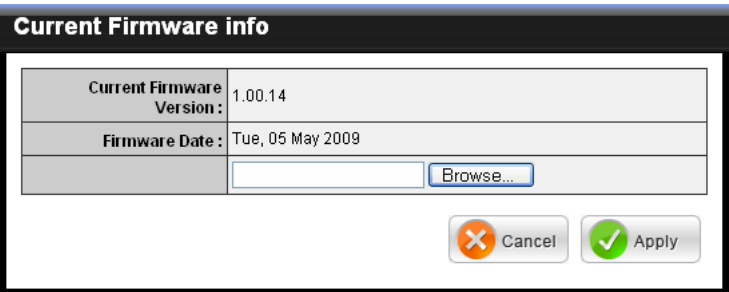

- **1** Download the latest firmware from the manufacturer's website, and save it to a disk.
- **2** Click Browse to locate the file.
- **3** Click **Apply** to start firmware update. The system will reboot to complete update.

# **Time**

The Time submenu allows you to manually adjust the system time settings or synchronize it with a server.

### **Current Time**

Displays the current date and time settings.

### **Time Zone**

Select the time zone in your area.

### **Synchronize the clock with** Select:

- **Manual:** To manually adjust **•** the date and time.
- **Automatic:** To synchronize **•** date and time with the server.

### **Default NTP Server**

Enter the NTP server address to synchronize the date and time with.

### **Set the Time**

Use this option to manually set the date and time. This option is only available when **Synchronize the clock with** is set to **Automatic**.

### **Enable Daylight Saving**

Check the box to enable daylight saving time. Use the Start and End field boxes to specify the starting and ending dates.

Click **Apply** to save and apply settings, or click **Cancel** to cancel changes. The travel router will restart for new settings to take effect.

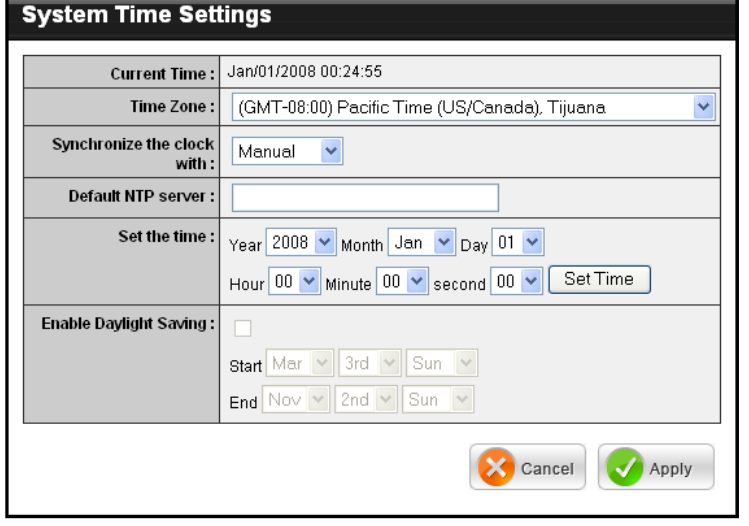

# **2.2.5 Status**

The Status menu displays device, logs, traffic, and connection information.

<u> The Communication of the Communication of</u>

# **Device Info**

This page displays the Firmware Version, LAN and Wireless LAN information.

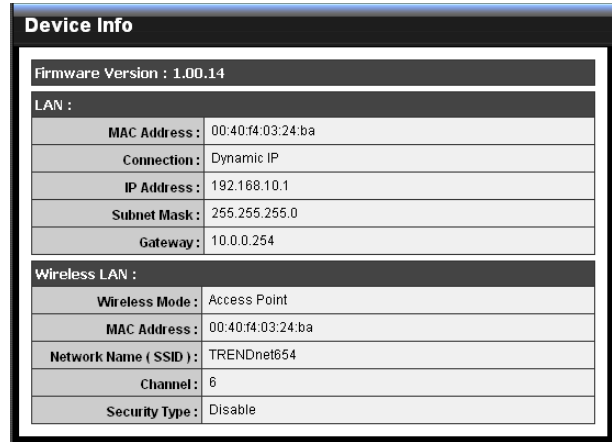

# **Logs**

This page displays the recorded events that occur within the wireless network.

Click the following buttons to view the **First Page**, **Last Page**, **Previous Page**, and **Next Page**.

To delete log data, click **Clear Log**.

To change log settings, click **Log Settings**.

To refresh list, click **Refresh**.

# **Statistics**

This page displays the traffic statistics of received and transmitted packets that passed through the travel router.

Click **Refresh** to refresh table.

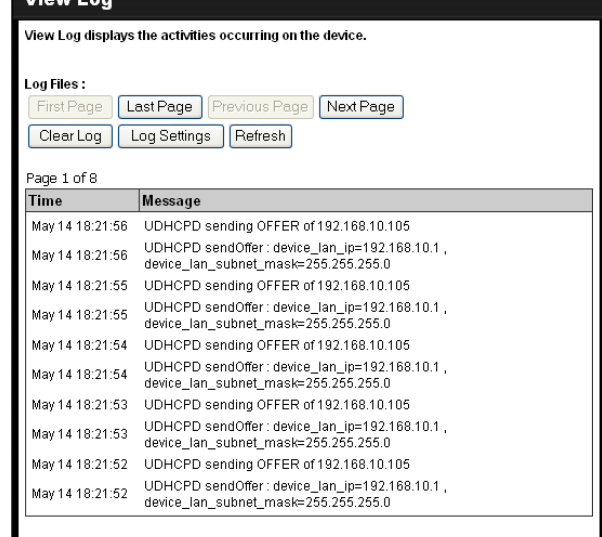

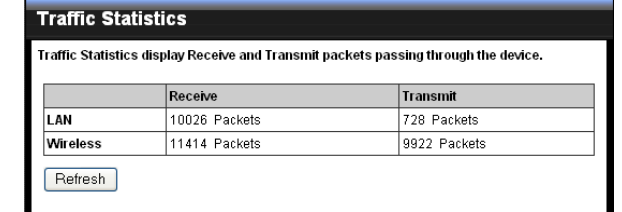

# **Wireless**

This page displays the information of connected wireless clients such as the time of connection and their MAC addresses.

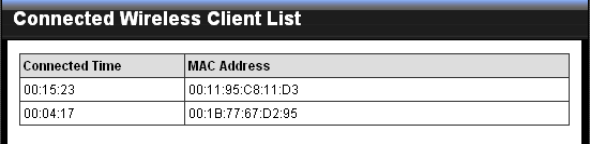

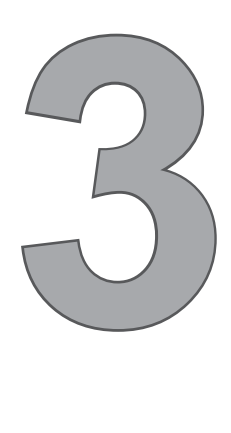

# **Client Mode**

With Client mode, you can transform Ethernet-enabled devices to have wireless function using the travel router.

# **Before You Begin**

# **Checklist**

- $\sqrt{ }$  A valid network or Internet connection.
- $\sqrt{ }$  A DSL / cable modem provided by the ISP as part of the broadband connection installation.
- $\sqrt{ }$  A broadband router that connects to the DSL / cable modem for internet connection sharing.

# **You need to connect...**

- Connect the travel router to your router or network that has a DHCP server. The travel router will obtain an IP address from the network automatically.
- Connect the LAN port of the travel router to the LAN port on your network then plug in the power adapter.
- Use wireless adapters to connect to the ravel router (default SSID TRENDnet654). •

# **3.1 Installation**

# **3.1.1 Infrastructure Mode**

With infrastructure mode, all clients connect to a central access point (AP), all data pass through this access point.

# **Network Diagram**

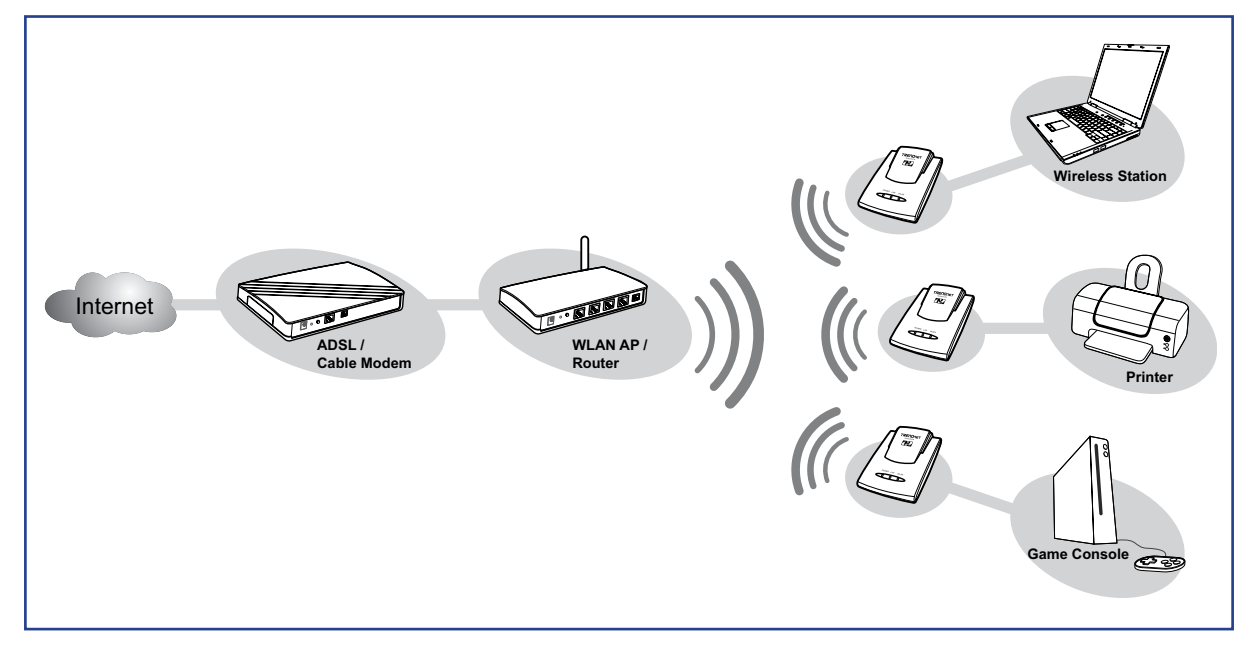

- **1** Adjust the switch to Client mode.
- **2** Connect one end of the RJ-45 cable to the travel router and the other end to the LAN port of the computer or other device.
- **3** Turn on or plug in the DSL / cable modem and the wireless router.
- **4** Connect the power adapter to the travel router and plug to an outlet or power strip. Wait for the travel router to boot.
- **5** Check the LED indicators to verify connection.

# **The following LED indicators should be lit...**

- $\sqrt{\phantom{a}}$  Power LED (solid)
- LAN LED (solid) √
- WLAN LED (flashing green) √

# **3. CLIENT MODE**

# **3.1.2 Ad-Hoc Mode**

Ad-Hoc is a client setting that provides independent peer-to-peer connectivity in a wireless LAN. With this mode, devices communicate directly with each other. A good example is the communication between two game consoles. See diagram below.

# **Network Diagram**

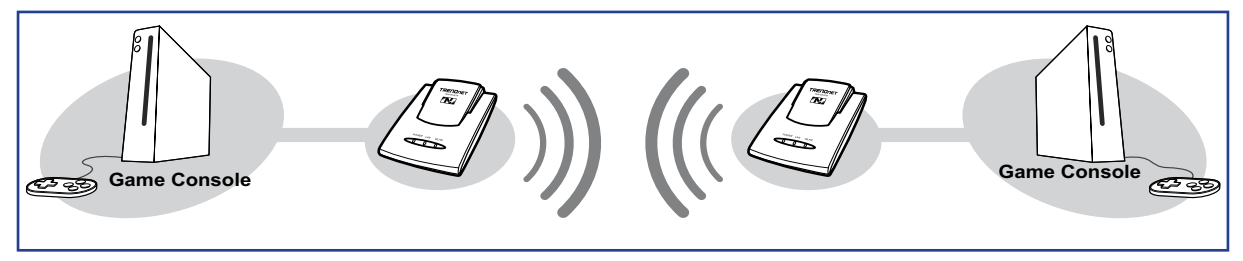

- **1** Adjust the switch to Client mode.
- **2** Connect one end of the RJ-45 cable to the travel router and the other end to the game console or other devices.
- **3** Connect the power adapter to the travel router and plug to an outlet or power strip. Wait for the travel router to boot.

#### **The following LED indicators should be lit...** Power LED (solid) LAN LED (solid) WLAN LED (flashing green) √ √ √

# **3.2 Web-Based Configuration**

After making all the required connections, configure the travel router using the webbased configuration utility.

### **How to Access the Configuration Utility**

**1** Open a web-browser and enter default address: **http://client-654tr/**.

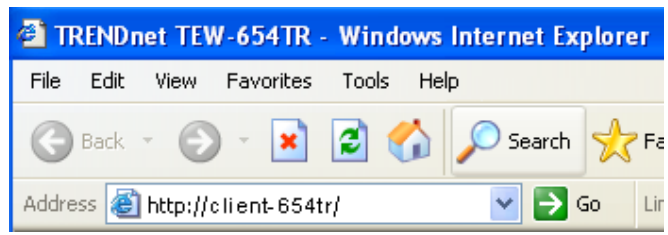

#### **Notes:**

You can also access the web-based configuration by any of the following ways:

- 1. If your LAN connection uses DHCP, the travel router can obtain an IP address from the DHCP server. You can either enter that IP address or the default address **http://client-654tr/** on the browser's address field to open the web-based configuration utility.
- 2. If your LAN connection uses Static IP, You can either enter **http://client-654tr/** or that static IP address on the browser's address field. The default IP address is **192.168.10.1**.

#### **If you cannot access the configuration utility:**

- Disable the Internet security software on the computer. The firewall may block access to the configuration page. Check the software firewall documentation for help.
	- **2** Enter the default **User Name** and **Password**: **admin**.

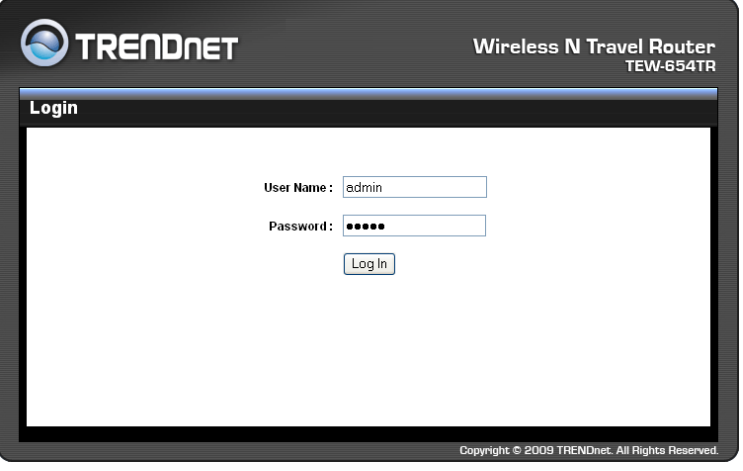

### **3. CLIENT MODE**

After login, the **Status > Device** Info page is displayed.

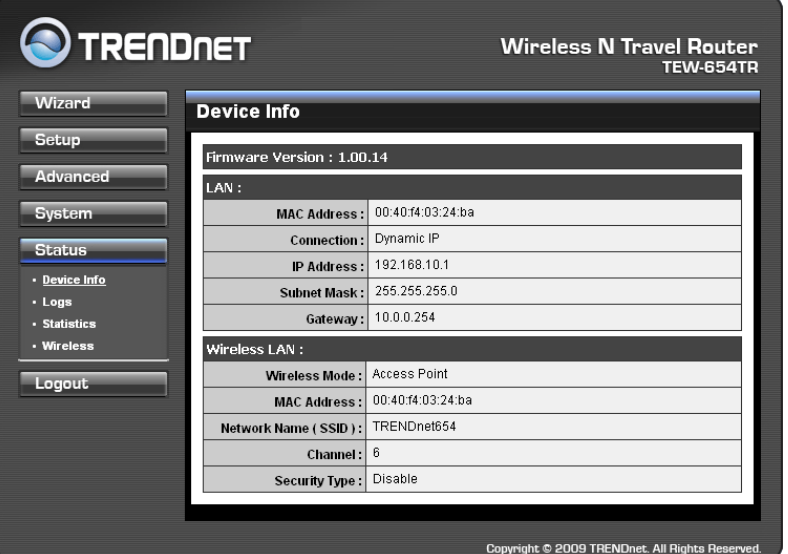

To access a page, click the buttons on the right. To logout, click **Logout**.

#### **Note:**

For novice users, it is recommended to use the Setup Wizard to configure the travel router.

# **3.2.1 Wizard**

Click the **Wizard** button to configure the travel router using the setup wizard.

**1** Click **Next** to continue.

- **2** Create a new **Password**, then click **Next** to continue.
- **3** Create a new **Wireless Network Name**  and select the **Channel** (6 by default). Click **Next** to continue.

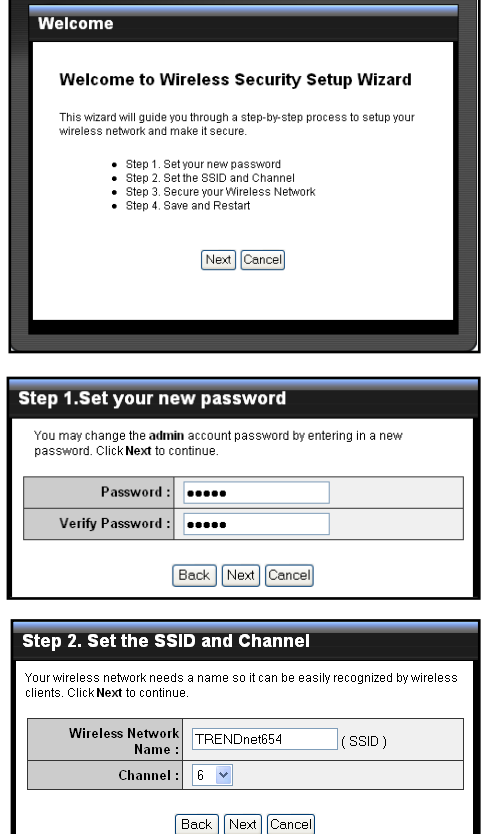

**4** Select the type of security, then click **Next** to continue.

If you select **None**, skip to step 5.

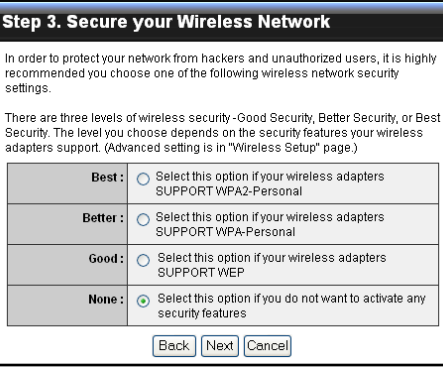

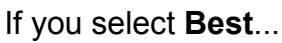

Enter the **Passphrase**, then click **Next** to continue.

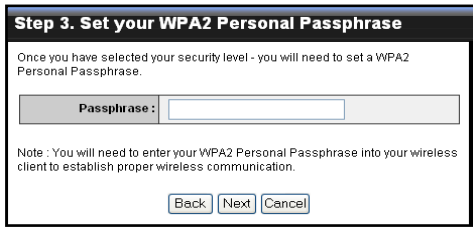

Skip to step 5.

### **Note:**

The Passphrase must be 8-63 ASCII characters or 64 hexadecimal characters.

If you select **Better**...

Enter the **Passphrase**, then click **Next** to continue.

Skip to step 5.

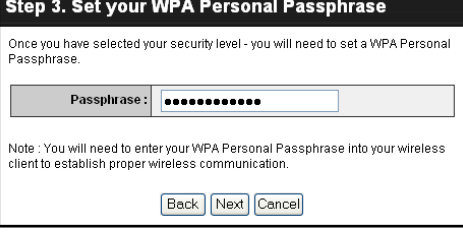

If you select **Good**...

Select the **Key Format** and **Key Length**.

Enter the **WEP Key**, then click **Next** to continue.

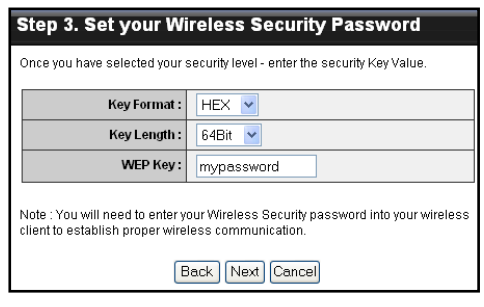

**5** The wireless security setting is displayed. Take note of the information then click **Save**.

The information shown varies depending on the selected security level.

**6** Click **Restart** to reboot the access point and the device.

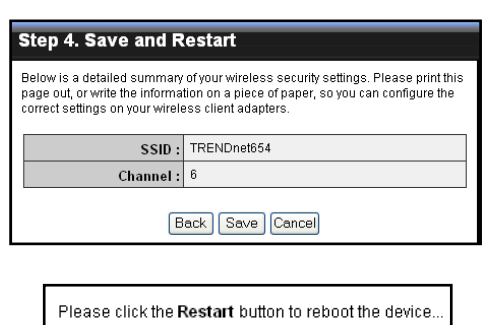

Restart

### **3. CLIENT MODE**

# **3.2.2 Setup**

The Setup menu allows you to configure basic router settings. Click the **Setup** button then the submenu to view page.

# **Wireless AP/ AP Client Settings**

### **Enable Access Point**

Click this button to access Wireless Network Settings page. See page 36.

### **Site Survey**

Click this button to scan for available networks. Available networks are listed on the table. To select a network, click on the network's radio button.

### **Wireless Network Name**

Displays the name of the selected wireless network, also called Service Set Identifier (SSID).

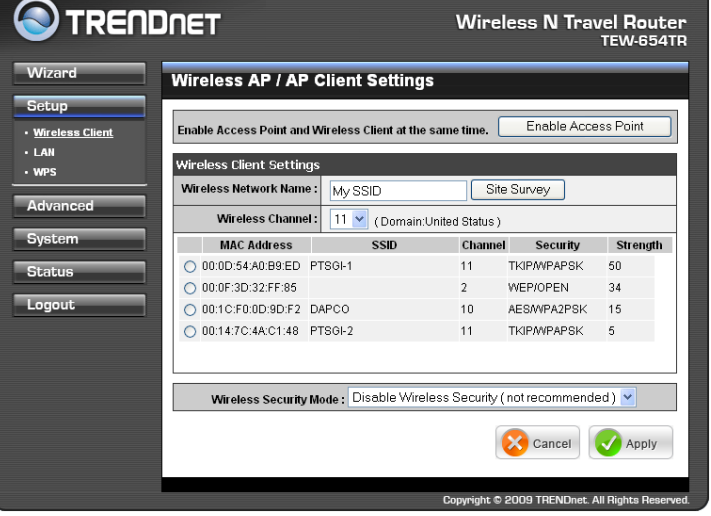

### **Wireless Channel**

Displays the wireless channel of the selected network.

### **Wireless Security Mode**

Displays the security mode of the selected network.

- **Disable Wireless Security:** No wireless security is set. **•**
- **Enable WEP Wireless Security (basic) •**
- **Enable WPA Wireless Security (enhanced) •**
- **Enable WPA-2 Wireless Security (enhanced) •**

The required settings vary depending on the wireless security mode.

### **WEP**

WEP (Wired Equivalent Privacy) is the basic encryption method. With WEP encryption, all wireless clients must enter the same key to connect to the access point.

### **Authentication**

Select the type of authentication:

- **Open system:** Allows public **•** access to the travel router via wireless communications.
- **Shared Key: Requires users** to enter the same WEP key to exchange data with other wireless devices.

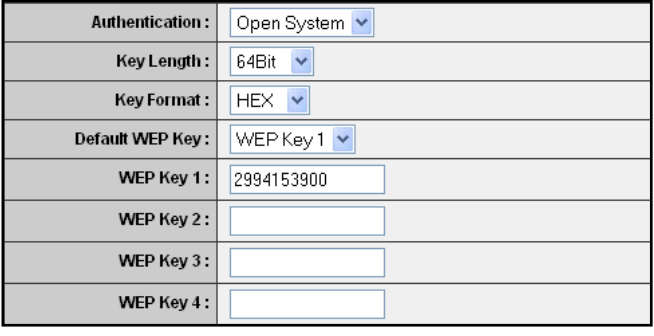

**Auto:** Select **Auto** if you are unsure. **•**

### **Key Length**

Select the key length or the level of encryption:

- **64Bit:** Select to enter 10 hexadecimal characters with any combination of 0-9 or **•** A-F
- **128Bit:** Select to enter 26 hexadecimal characters with any combination of 0-9 **•** or A-F

### **Key Format**

Select the key format:

- **ASCII:** Select to enter ASCII characters. **•**
- **HEX:** Select to enter hexadecimal characters. **•**

### **Default WEP Key**

Select which WEP Key is used as the default key from the list.

#### **WEP KEY 1-4**

Manually enter a set of WEP key for each box. Select the default WEP key from the **Default WEP Key** list.

#### **WPA / WPA-2**

#### **Cipher Type**

Select the encryption method:

- **TKIP:** Temporal Key Integrity **•** Protocol.
- **AES:** Advanced Encyption **•** Standard.

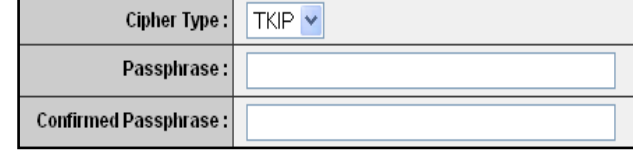

### **Passphrase**

Enter the required passphrase to connect to the selected network. The passphrase must be 64 hexadecimal or 8-63 ASCII characters.

### **Confirm Passphrase**

Re-enter passphrase.

Click **Apply** to save and apply settings, or click **Cancel** to cancel changes. The travel router will restart for new settings to take effect.

## **3. CLIENT MODE**

# **Wireless Network Settings**

client at the same time. Use this page to enable and setup the travel router as an access point and wireless

### **Enable Access Point**

Check the box to enable access point function. Uncheck to disable it.

### **Wireless Network Name**

The name of your wireless network, also called Service Set Identifier (SSID). Enter up to 32 characters.

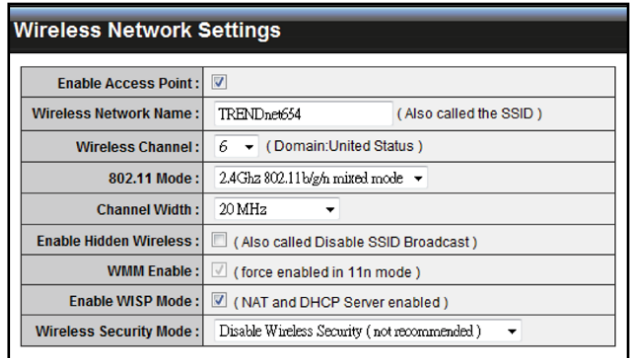

### **Enable Auto Channel Scan**

Auto channel scan selects the channel with the least amount of interference. Check to enable auto channel scan.

### **Wireless Channel**

Manually select the channel from the list. By default, the channel is set to 6. If Enable Auto Channel Scan is checked, this box is grayed out.

### **802.11 Mode**

Limit the type of wireless clients to allow connection with. Select any of the following modes if your clients are:

- **2.4Ghz 802.11b/g mixed mode:** a mix of 802.11b and 11g wireless devices. **•**
- **2.4Ghz 802.11b/g/n mixed mode:** a mix of 802.11b, 11g, 11n wireless devices. **•**
- **2.4Ghz 802.11n only mode:** all 802.11n wireless devices. **•**

### **Channel Width**

Select the appropriate channel width:

- **20 MHz (Default):** Select if your wireless clients are not 802.11n. **•**
- **Auto 20/40 MHz:** Select if your wireless clients are a mix of 802.11b, 11g, 11n wireless clients. If you are not sure which wireless clients you are using, select **Auto**. **•**

### **Enable Hidden Wireless**

Check to hide the SSID of your wireless network to be broadcasted when wireless clients scan for wireless networks. To display the router's SSID, keep the box unchecked (default).

### **WMM Enable**

Wi-Fi Multimedia (WMM) improves the quality of video and voice applications transmitted over a wireless network. This function is commonly used with multimedia applications such as a game console. Check the box to enable WMM.

### **Enable WISP Mode**

Check the box to enable Wireless Internet Service Provider (WISP). WISP is commonly used in wireless hotspots, such as coffee shops, airports. etc. When the travel router is connected to a wireless hotspot, it connects with a WISP account

and is assigned a public IP address. This account and public IP address are then shared and used by all connected clients. The connected clients receive private IP addresses from the travel router. If WISP is disabled, the travel router does not share the WISP account, instead, connected clients must connect to the wireless network directly.

### **Wireless Security Mode**

Select the security level for your wireless network. Select the wireless security mode from the list:

- **Disable Wireless Security:** (Default) Select if you do not want to use any wireless **•** security.
- **Enable WEP Wireless Security (basic) •**
- **Enable WPA Wireless Security (enhanced) •**
- **Enable WPA-2 Wireless Security (enhanced) •**
- **Enable WPA-Auto Wireless Security (enhanced):** Select if you are unsure which **•** WPA wireless security to use.

The required settings vary depending on the selected mode.

### **WEP**

WEP (Wired Equivalent Privacy) is the basic encryption method. With WEP encryption, all wireless clients must enter the same key to connect to the access point.

### **Authentication**

Select the type of authentication:

- **Open system:** Allows public **•** access to the travel router via wireless communications.
- **Shared Key: Requires users** to enter the same WEP key to exchange data with other wireless devices.

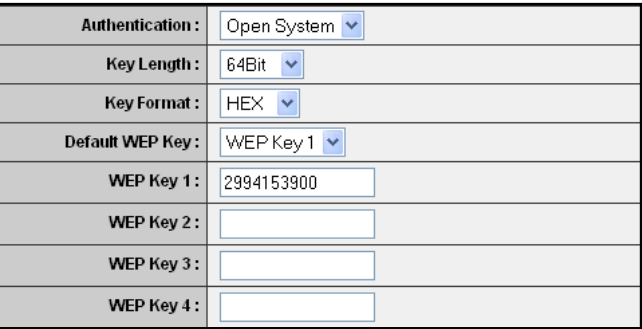

**Auto:** Select **Auto** if you are **•** unsure which authentication suits best for your wireless clients.

### **Key Length**

Select the key length or the level of encryption:

- **64Bit:** Select to enter 10 hexadecimal characters with any combination of 0-9 or **•** A-F
- **128Bit:** Select to enter 26 hexadecimal characters with any combination of 0-9 **•** or A-F

### **Key Format**

Select the key format:

- **ASCII:** Select to enter ASCII characters. **•**
- **HEX:** Select to enter hexadecimal characters. **•**

### **Default WEP Key**

The travel router supports up to 4 sets of WEP keys. Select which WEP Key is used as the default key from the list.

### **3. CLIENT MODE**

### **WEP KEY 1-4**

Manually enter a set of WEP key for each box. Select the default WEP key from the **Default WEP Key** list.**WPA / WPA-2 / WPA-Auto**

WPA (Wi-Fi Protected Access) uses high grade encryption and authentication which is designed to improve WEP encryption. WPA / WPA-2 / WPA-Auto uses a passphrase to authenticate wireless connections.

### **Cipher Type**

Select the encryption method:

- **TKIP:** Temporal Key Integrity **•** Protocol.
- **AES:** Advanced Encyption **•** Standard.

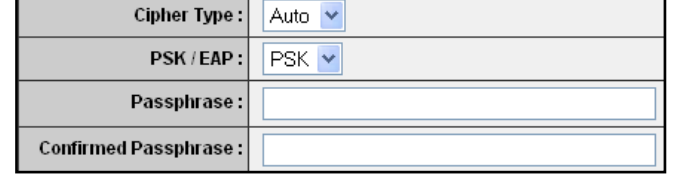

**Auto:** Select **Auto** if you are unsure which method is suitable for your wireless **•** clients.

### **PSK/EAP**

Select the authentication method:

**PSK:** Select to use a passphrase for authentication. **•**

### **Passphrase**

 Create a passphrase. The passphrase must be 64 hexadecimal or 8-63 ASCII characters.

### **Confirm Passphrase**

Re-enter passphrase.

**EAP:** Select to use Extensible Authentication Protocol (EAP). This should only **•** be used when a Radius server is connected to the travel router. You can have up to 2 Radius server settings.

### **IP**

Enter the IP address of the Radius server.

### **Port**

Enter the port number of the Radius server. The default value is 1812.

### **Shared Secret**

Enter the secret key shared between the travel router and the Radius server.

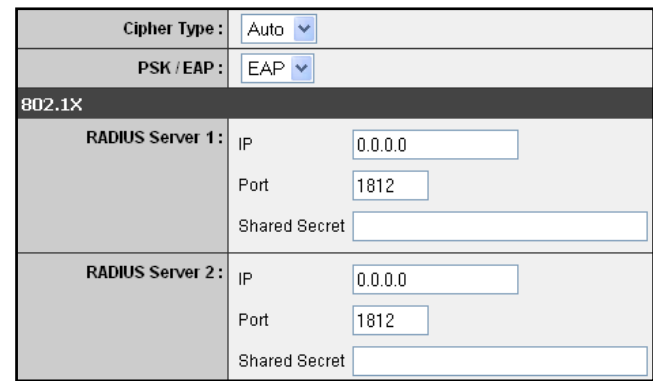

Once configuration is complete, click **Apply** to save and apply settings, or click **Cancel** to cancel changes. The travel router will restart for new settings to take effect.

# **Local Area Network (LAN) Settings**

### **Dynamic IP (DHCP)**

### **My LAN Connection is**

Select **Dynamic IP (DHCP)** to obtain the IP Address information automatically from your ISP. The **IP Address**, **Subnet Mask**, and **Gateway Address** are shown on the page.

### **Device Name**

Displays the default device name.

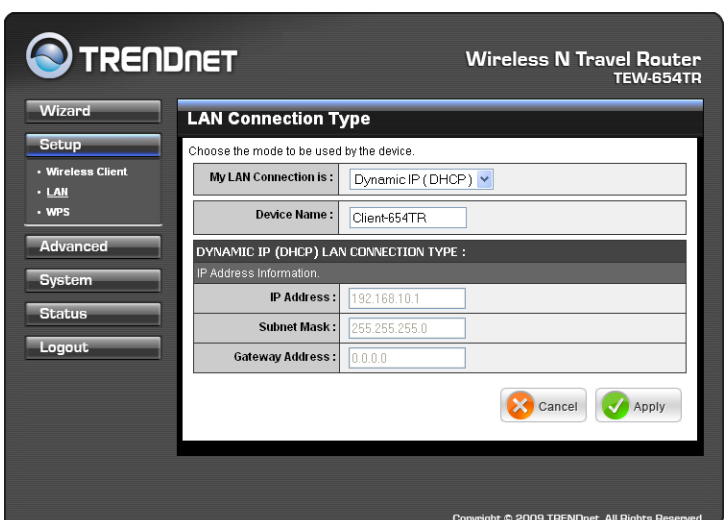

### **Static IP**

### **My LAN Connection is**

Select **Static IP** if you are required to use a permanent IP Address to connect to the Internet. You need to manually enter the information provided by your ISP.

### **IP Address**

Enter the IP address provided by your ISP.

### **Subnet Mask**

Enter the subnet mask provided by your ISP.

### **Gateway Address**

Enter the gateway address provided by you ISP.

### **Primary / Secondary DNS Server**

Enter the DNS server addresses provided by your ISP.

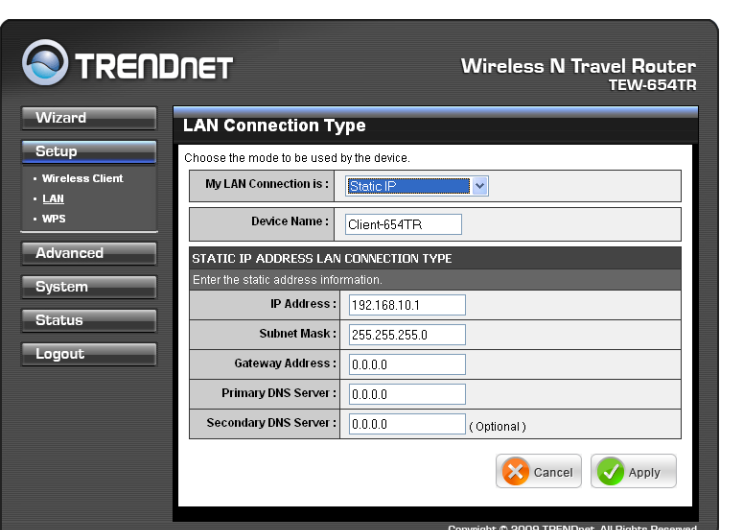

Once configuration is complete, click **Apply** to save and apply settings, or click **Cancel** to cancel changes. The travel router will restart for new settings to take effect.

## **3. CLIENT MODE**

# **Wi-Fi Protected Setup (WPS) Settings**

Wi-Fi Protected Setup (WPS) is an optional certification program from the Wi-Fi Alliance that is designed to ease the task of setting up and configuring security on a wireless network.

**Wireless Network Name (SSID)**

The name of the wireless network you want to PIN, also called Service Set Identifier (SSID).

### **Start PIN**

Click this button to start WPS configuration process if the client device has a WPS PIN number.

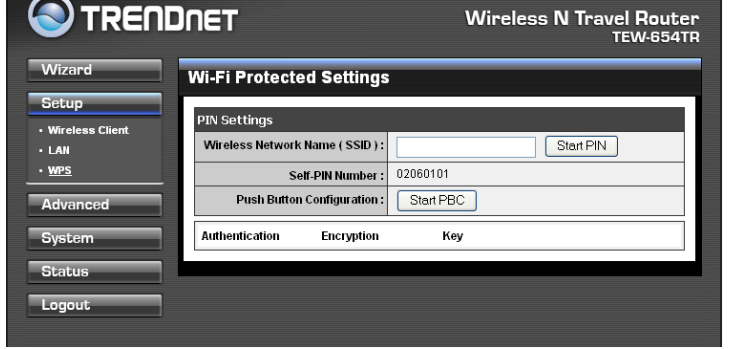

### **Self-PIN Number**

Displays the default PIN number of the travel router.

### **Push Button Configuration**

Click the **Start PBC** button to start WPS configuration process if the client device has a WPS button.

Once configuration is complete, click **Apply** to save and apply settings, or click **Cancel** to cancel changes. The travel router will restart for new settings to take effect.

# **3.2.3 Advanced**

The Advanced menu configurations greatly affect the operating performance of the travel router. This menu is intended for advanced users. It is recommended to retain the default settings. Do not change any of configurations if you are unsure about it.

# **Advanced Wireless Network Settings**

### **RTS Threshold**

The default and the recommended value is 2346. Should you encounter inconsistent data flow, only minor adjustments should be made.

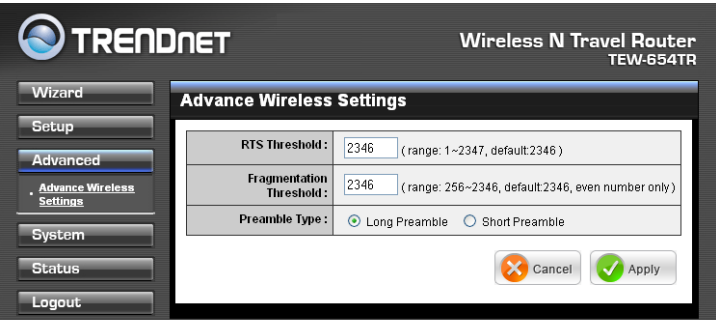

### **Fragmentation Threshold**

Fragmentation threshold refers to the amount of packets that will be fragmented before transmission. The default and recommended value is 2346 bytes.

### **Preamble Type**

Preamble is use to limit the packets of data for transmission. When the connection is bad, it is recommended to use the **Short Preamble**.

# **3.2.4 System**

The System menu provides password configuration, backup and restore settings, firmware update and date and time settings.

# **Admin**

The Admin submenu allows you to change the default user name and password which are use to login.

**New User Name** Enter the new user name here.

**New / Confirm Password** Enter the password.

Click **Apply** to save and apply settings, or click **Cancel** to cancel changes. The travel router will restart for new settings to take effect.

# **Settings**

The Settings submenu provides backup and restore setting functions.

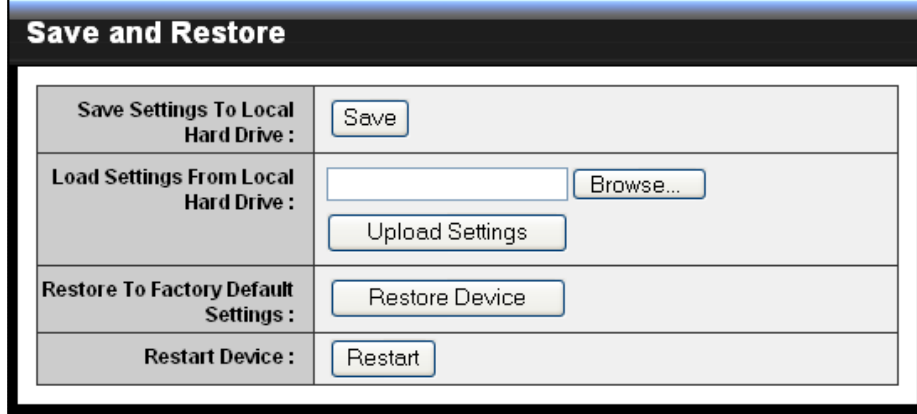

### **Save Settings to Local Hard Drive**

Use this function to save the current configuration settings to your local hard drive. Click **Save**, then select the folder where you want to save the file.

### **Load Settings From Local Hard Drive**

Use this function to retrieve saved configuration settings from the local hard drive.

- **1** Click **Browse** to locate the file.
- **2** Click **Upload Settings** to transfer and apply the settings to the travel router.

### **Restore to Factory Default Settings**

Click **Restore Device** to restore all configurations to the factory default settings. All changes in configuration will be deleted.

### **Restart Device**

Click **Restart** to reboot the travel router.

### **3. CLIENT MODE**

# **Firmware**

The Firmware submenu allows you to upgrade the firmware to the latest version.

**Current Firmware Version**

Displays the current firmware version.

### **Firmware Date**

Displays the date when the firmware was last updated.

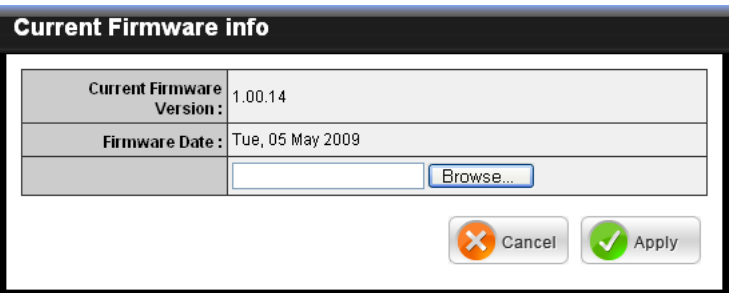

- **1** Download the latest firmware from the manufacturer's website, and save it to a disk.
- **2** Click **Browse** to locate the file.
- **3** Click **Apply** to start firmware update. The system will reboot to complete update.

# **Time**

The Time submenu allows you to manually adjust the system time settings or synchronize it with a server.

### **Current Time**

Displays the current date and time settings.

### **Time Zone**

Select the time zone in your area.

### **Synchronize the clock with** Select:

- **Manual:** To manually adjust **•** the date and time.
- **Automatic:** To synchronize **•** date and time with the server.

### **Default NTP Server**

Enter the NTP server address to synchronize the date and time with.

### **Set the Time**

Use this option to manually set the date and time. This option is only available when **Synchronize the clock with** is set to **Automatic**.

### **Enable Daylight Saving**

Check the box to enable daylight saving time. Use the Start and End field boxes to specify the starting and ending dates.

Click **Apply** to save and apply settings, or click **Cancel** to cancel changes. The travel router will restart for new settings to take effect.

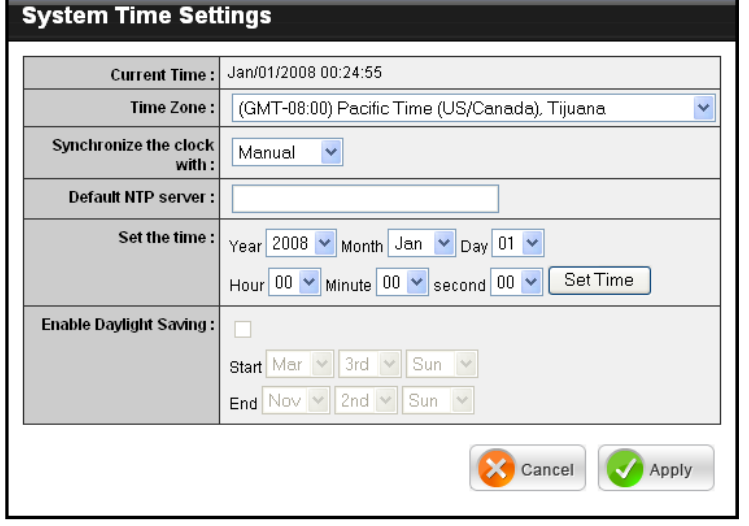

# **3.2.5 Status**

The Status menu displays device, logs, traffic, and connection information.

# **Device Info**

This page displays the Firmware Version, LAN and Wireless Client information.

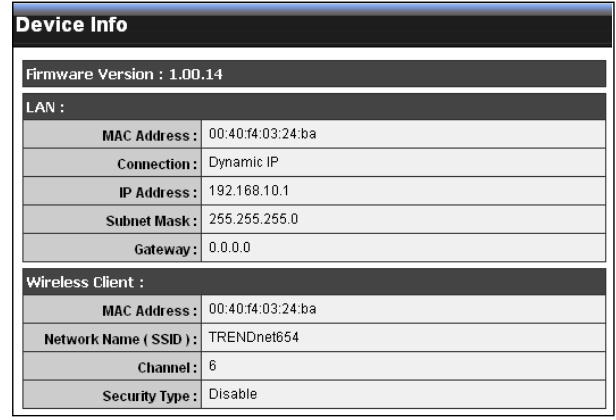

# **Logs**

This page displays the recorded events that occur within the wireless network.

Click the following buttons to view the **First Page**, **Last Page**, **Previous Page**, and **Next Page**.

To delete log data, click **Clear Log**.

To change log settings, click **Log Settings**.

To refresh list, click **Refresh**.

# **Statistics**

This page displays the traffic statistics of received and transmitted packets that passed through the travel router.

Click **Refresh** to refresh table.

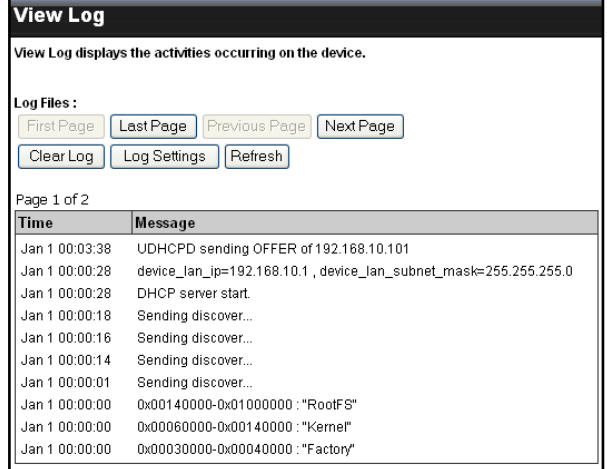

#### **Traffic Statistics**

Traffic Statistics display Receive and Transmit packets passing through the device.

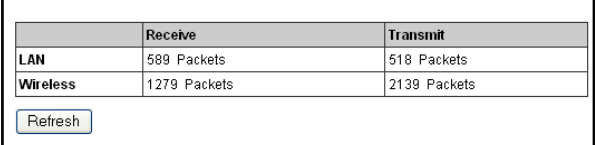

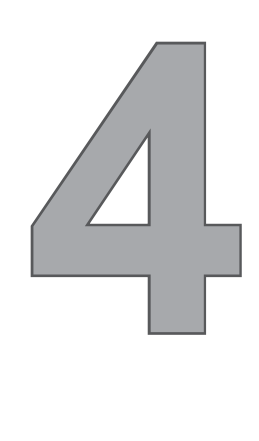

# **Router Mode**

With Router mode, you can connect and share Internet connections, files, printers, etc. between computers on the network.

# **Before You Begin**

# **Checklist**

- $\sqrt{ }$  A broadband Internet connection.
- $\sqrt{ }$  A DSL / cable modem provided by the ISP as part of the broadband connection installation.
- $\sqrt{ }$  A broadband router that connects to the DSL / cable modem for internet connection sharing.

# **You need to connect...**

- Connect the DSL / cable modem to the WAN port or Internet port of the broadband router using an RJ-45 Ethernet cable.
- If you are currently connected to a network, disable that network connection before you connect and configure the travel router.
- Configure your computer's Internet protocol (TCP/IP) settings. See "1.6.1 Configuring Connections".

### **Note:**

Although you can connect the DSL or cable modem directly to your computer's network card, it is recommend to use a broadband router as an intermediary device to delegate the handling of the Internet connection and to easily configure and share the Internet connection with other computers on a home network.

# **4.1 Installation**

# **Network Diagram**

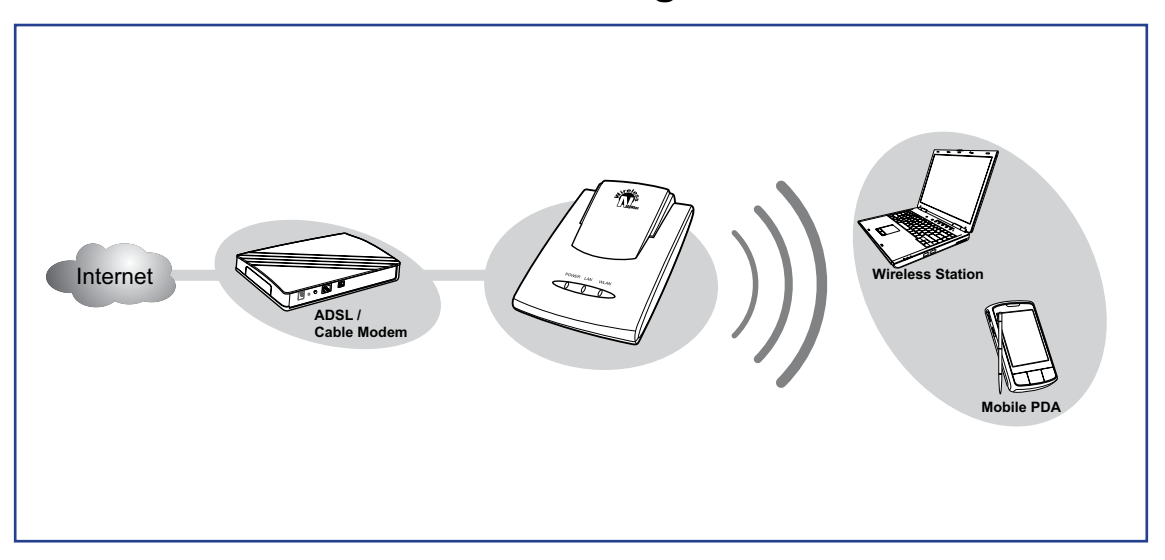

- **1** Adjust the switch to Router mode.
- **2** Connect one end of the RJ-45 Ethernet cable to the travel router and the other end to the broadband router.
- **3** Turn on or plug in the DSL / cable modem and the broadband router.
- **4** Connect the power adapter to the travel router and plug to an outlet or power strip. Wait for the travel router to boot.
- **5** Check the LED indicators to verify connection.
- **6** Enable the wireless function of the wireless clients or devices.

### **The following LED indicators should be lit...**

- $\sqrt{}$  Power LED (solid)
- LAN LED (solid) √
- $\sqrt{ }$  WLAN LED (flashing green)

#### **Note:**

Make sure you remove the power source from the travel router first before adjusting the mode switch.